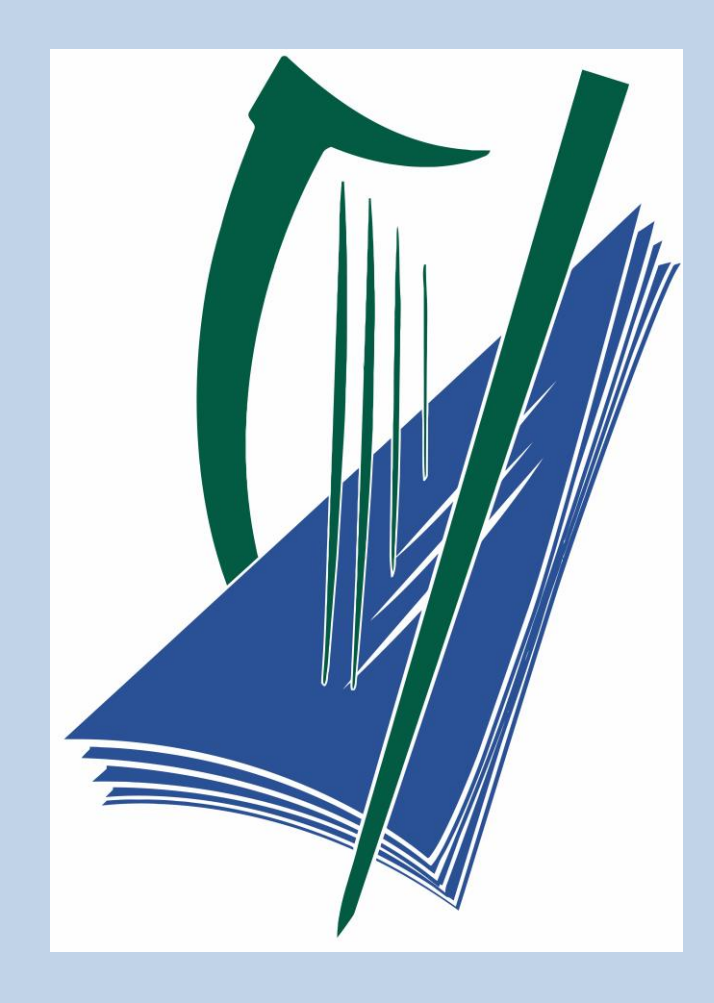

# **Leaving Certificate Applied State Examinations Commission Instructions for On-line Services**

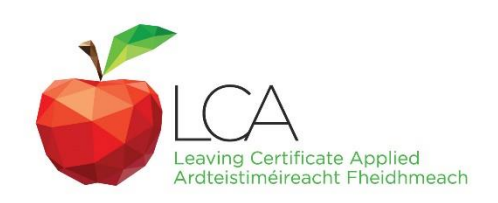

**Leaving Cert Applied Programme**

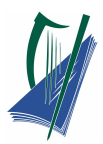

# **Table of Contents**

<span id="page-1-0"></span>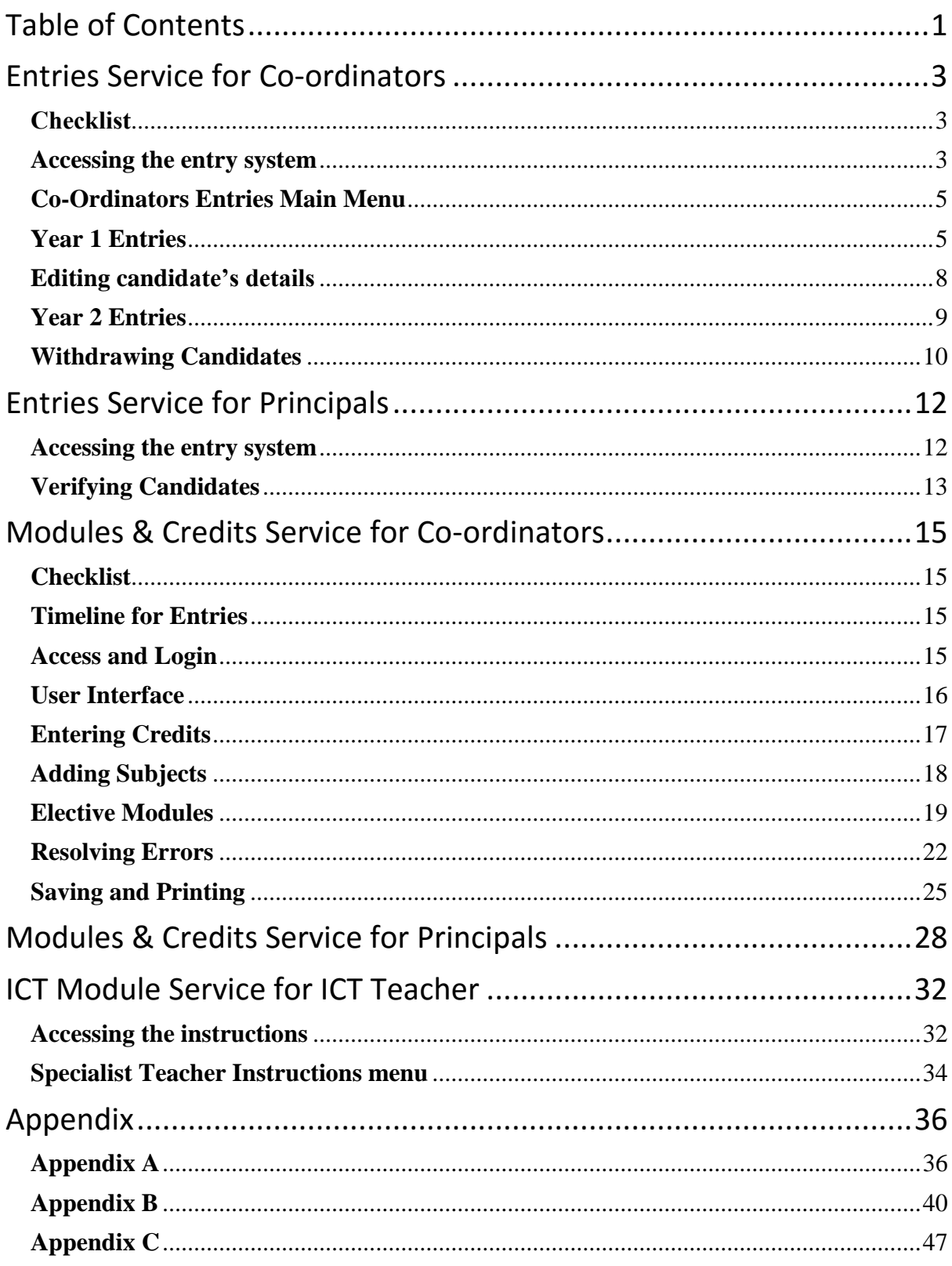

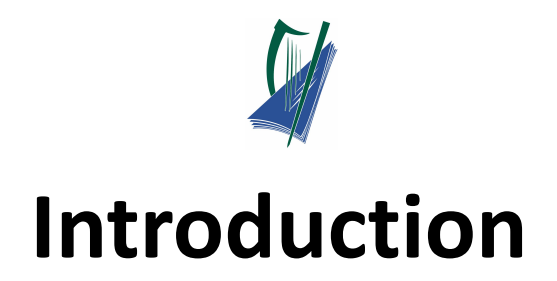

#### **Important**

- Accuracy of information imputed
- Principal verification of process
- Save work after each candidate
- Print a copy for records

#### **Service Access**

- Valid & recent Username & Password
- Captcha
- Logout when leaving service
	- 10min lock-out if left unattended.
- Service not available 10am -11am daily

#### **URL:**

**[Entries:](http://www.t4.ie/sw/CPD.html)** [www.lca-entries.examinations.ie](http://www.lca-entries.examinations.ie/)

**Modules and Credits:** [www.lca.examinations.ie](http://www.lca.examinations.ie/)

**ICT Module:** [lca-ict.examinations.ie](http://lca-ict.examinations.ie/)

#### **How-to Video Tutorials:**

**[Entries:](http://www.t4.ie/sw/CPD.html) Modules and Credits: ICT Module:**

[Principals Video](https://vimeo.com/153135446) [Principals Video](https://vimeo.com/153124422)

[Co-ordinators Video](https://vimeo.com/153131594) [Co-ordinators Video](https://vimeo.com/153114736) Co-ordinators Video

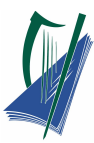

# <span id="page-3-0"></span>**Entries Service for Co-ordinators**

## <span id="page-3-1"></span>**Checklist**

For each Candidate the following information is required:

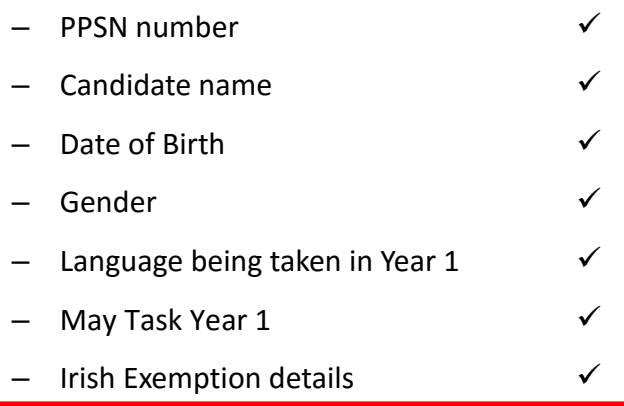

**Note:** The LCA Entries Service Database will not be available between 10am-11am daily

due to maintenance each day.

#### <span id="page-3-2"></span>**Accessing the entry system**

Access the LCA entry system using the below URL:

#### **[http://lca-entries.examinations.ie](http://lca-entries.examinations.ie/)**

Log on to the Internet as normal. In the address bar, insert the **URL** above and select enter.

The **LCA Programme Online Entries** page will be accessed.

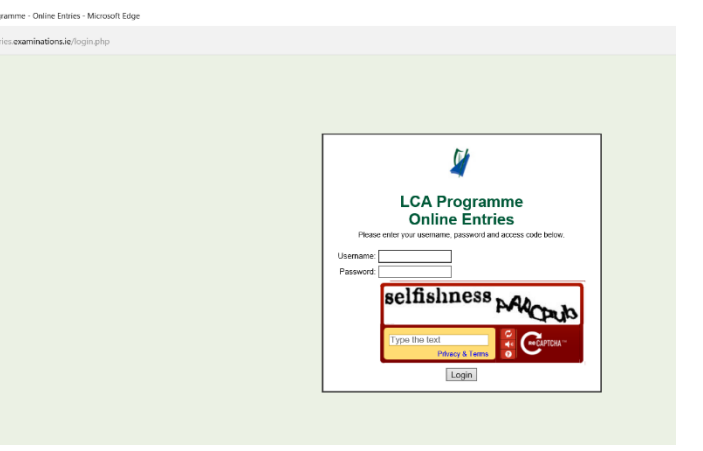

# **Click on link for Video tutorial: [Co-ordinators Video](https://vimeo.com/153131594)**

Using your schools unique login details.

Enter your:

- 1. **Username** (coord\_......)
- 2. **Password** (case sensitive )

**Note:** These details are sent to schools by the State Examination commission.

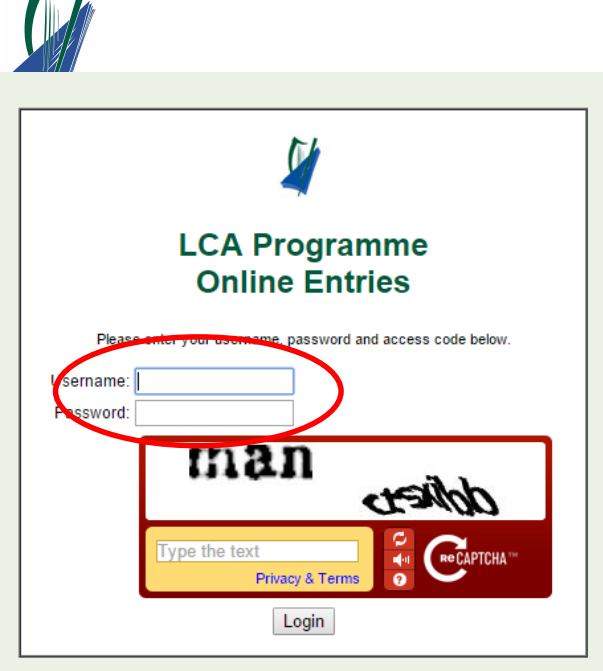

As a security measure this website has a **Captcha** text entry. Enter the text displayed in the window into the captcha.

- 1

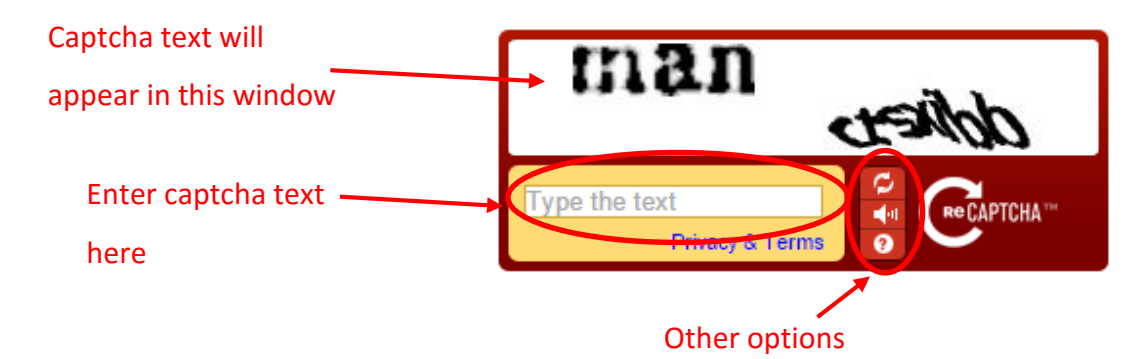

**Note:** This captcha security text will change for each login to the system.

Select Login

Login

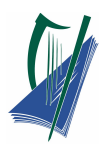

## <span id="page-5-0"></span>**Co-Ordinators Entries Main Menu**

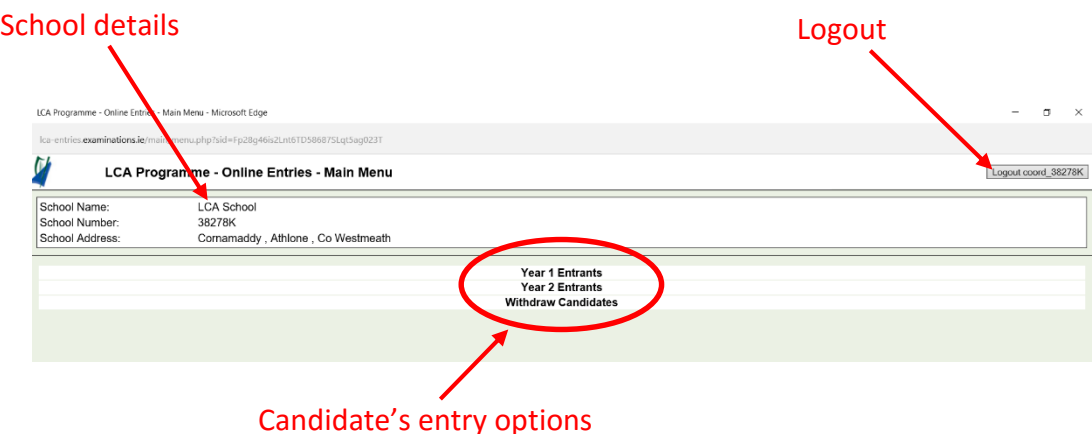

The main menu offers three options:

- 1. Year 1 Entrants entries of new candidates to the system
- 2. Year 2 Entrants entry of language 2 and vocational task details
	-
- 3. Withdraw Candidates removal of candidates from system

#### <span id="page-5-1"></span>**Year 1 Entries**

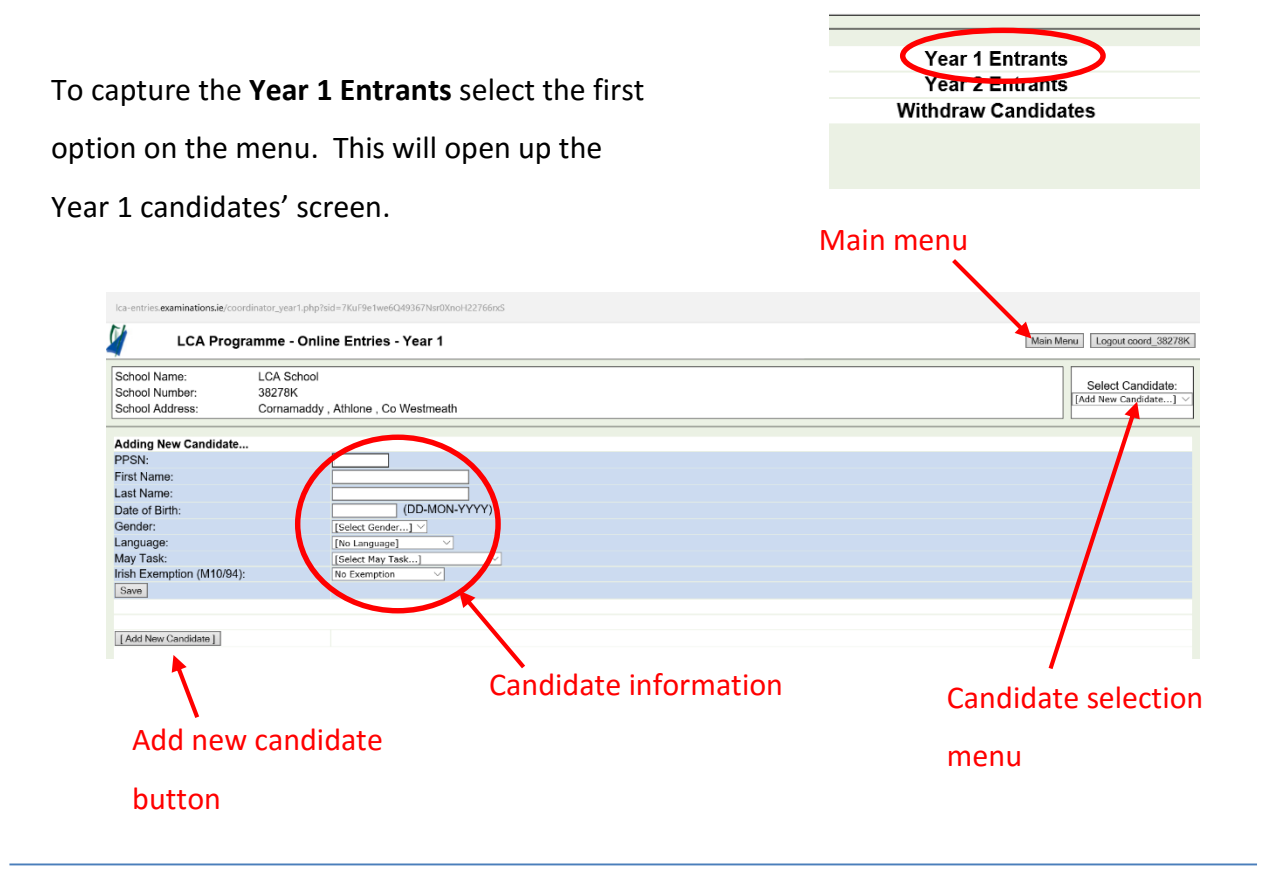

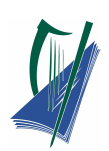

Enter candidate's details for **Year 1**:

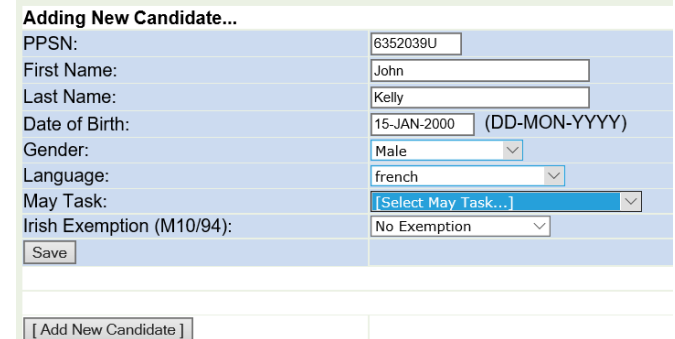

- 1. **PPSN** number This will be replaced with candidates examination number in Year 2.
- 2. Candidate's **First** and **Last** names.
- 3. **Date of Birth** This must be entered in the following format e.g. 15-JAN-2000 to be accepted on the system.
- 4. **Gender**
- 5. **Language** This is the language being studied in Year 1.

**NOTE:** Enter no language here if the candidate intends to sit

the exam in year 2.

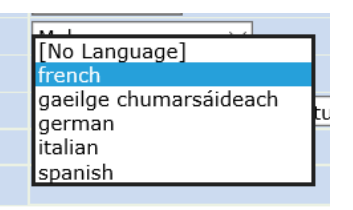

6. **May Task** Select the Vocational Specialism for the task the candidate intends to complete in Session 2, Year1

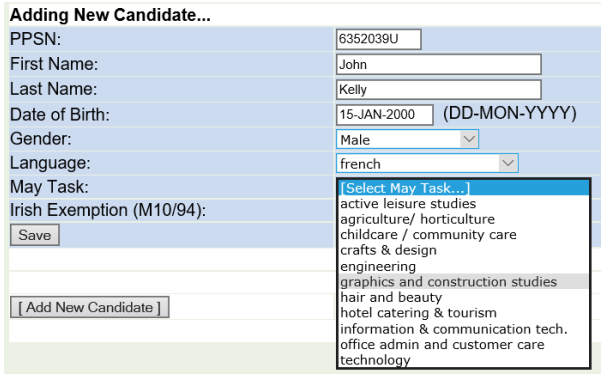

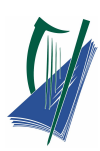

7. **Irish Exemption** Identify if a candidate has been previously granted an Irish

Exemption under Department of Education and Science Circular [M10/94.](https://www.education.ie/en/Circulars-and-Forms/Active-Circulars/ppc10_94.pdf)

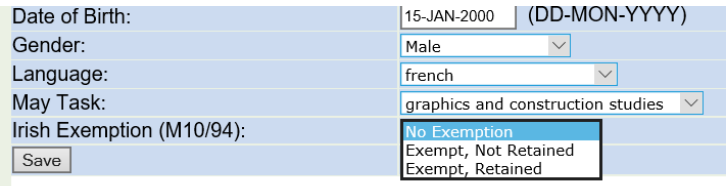

Choose one from:

**No Exemption**

Candidate wish to take Gaeilge Chumarsáideach examination, (in either Year 1 or Year 2)

**Exempt, Not Retained**

Candidate has been previously granted an exemption under Circular [M10/94](https://www.education.ie/en/Circulars-and-Forms/Active-Circulars/ppc10_94.pdf) and they wish to present for the Gaeilge Chumarsáideach examination, (in either Year 1 or Year 2)

#### **Exempt, Retained**

Candidate has been previously granted an exemption under Circular M10/94 and they do not wish to present for the examination.

You must save each new candidate by selecting the **Save** button below the candidate details, before adding a new candidate.

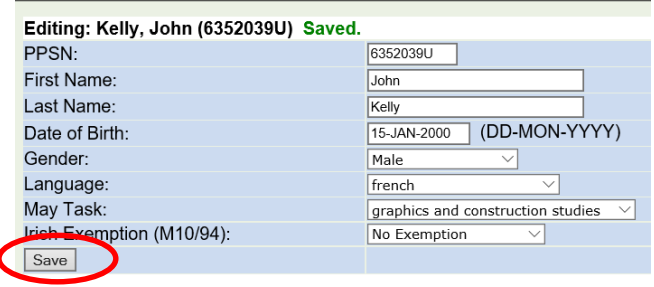

#### **Note:** Candidates details will not save if:

1. The details entered for a candidate have errors (as below).

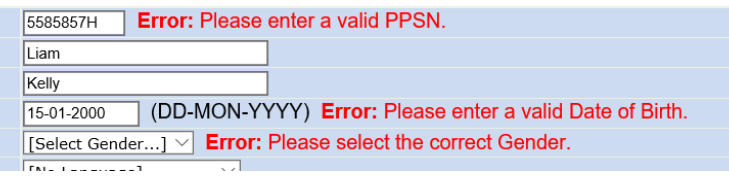

- 2. You select **Add New candidate** button without saving the previous candidate.
- 3. You select a different candidate from the dropdown menu without saving previous candidate.

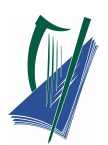

Add the next candidate by selecting **Add New Candidate** button below the previous candidate.

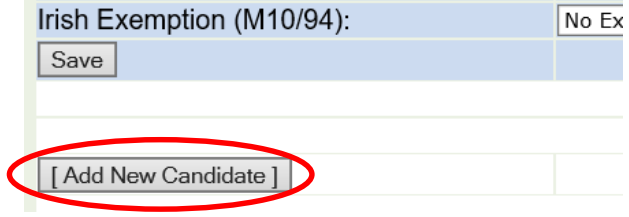

**Note:** Each Year 1 candidate must be entered individually.

Continue this process until all candidates are entered for LCA year 1 in your school.

# <span id="page-8-0"></span>**Editing candidate's details**

Candidate's details can be edited by the Co-ordinator up until the Principal has **verified** the candidate's in the school.

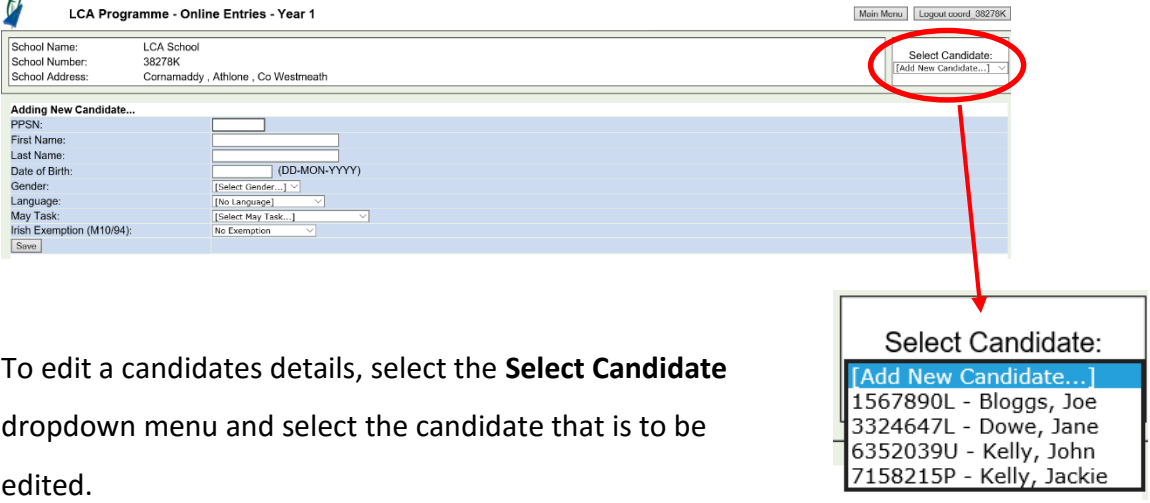

Once the candidate's details have been edited. Ensure the **save** button is clicked again.

**Note:** If the principal has verified candidates, these details cannot be changed until Principal unverified these candidates.

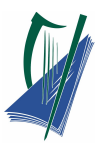

### <span id="page-9-0"></span>**Year 2 Entries**

On the main menu, select the **Year 2 Entrants** link.

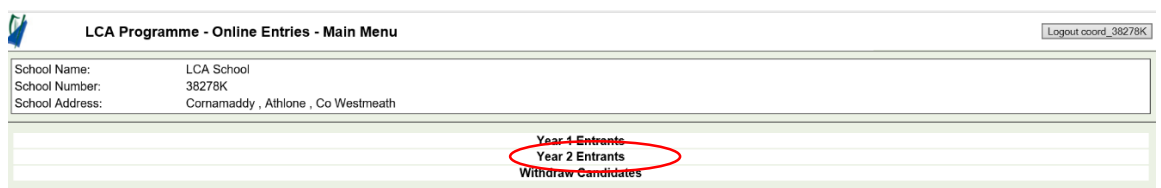

Details regarding candidate's second language and vocational specialisms will be entered for Year 2.

#### **Select a candidate**

Use the **Select candidate** dropdown menu to select candidates in Year 2.

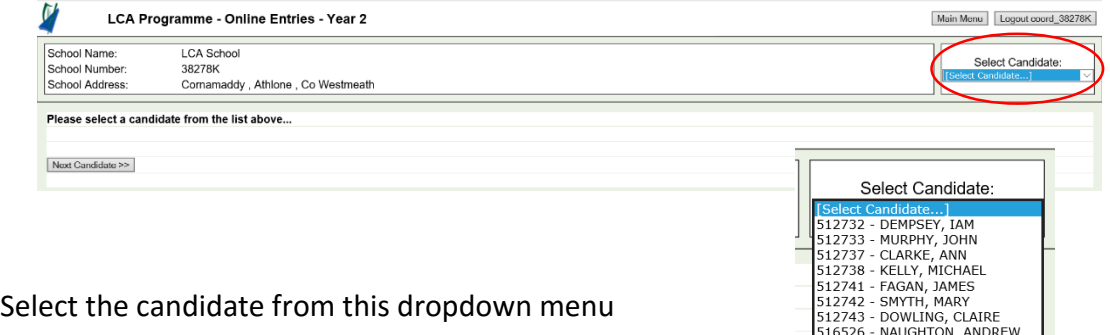

#### **Select the language option**

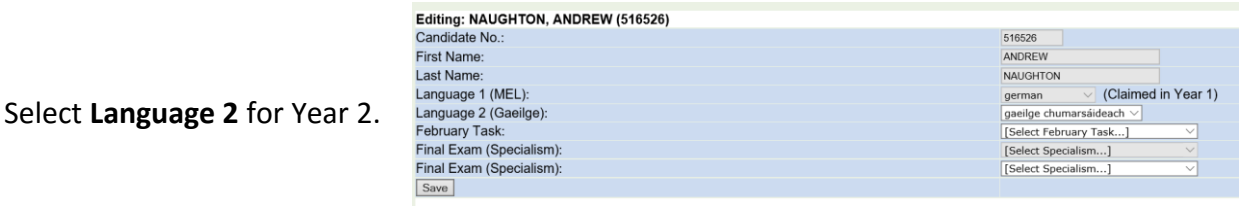

**Note:** If candidate has not completed Gaeilge in Year 1, Gaeilge is automatically selected for Year 2.

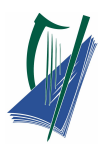

#### **Select the Vocational Education Task options**

Select the **February Task** for Year 2 from the dropdown menu.

**Note:** Specialism 1 will default to the February task Option.

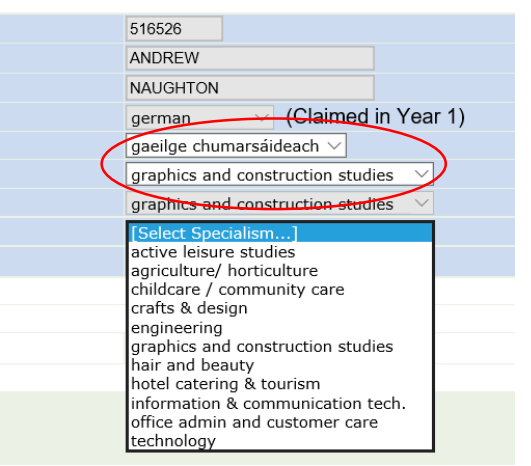

Select Specialism 2, this will be the same specialism as Vocational Educational May task that the candidate presented in Year 1.

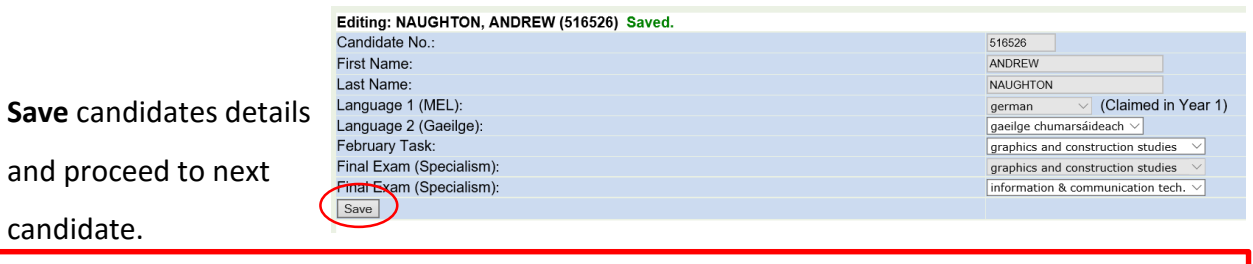

**Note:** The Vocational Education Task options must be fully selected before saving

## <span id="page-10-0"></span>**Withdrawing Candidates**

On the main menu, select the **Withdraw Candidates** link.

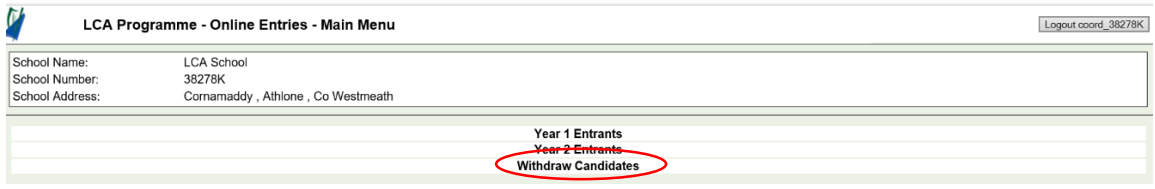

Select the candidate to be withdrawn from the dropdown menu. Click "**withdraw**"

the candidate name will then appear on the withdrawn list below.

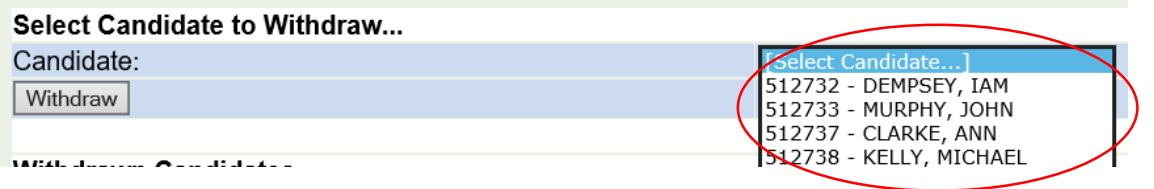

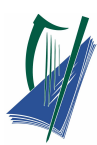

If a candidate is withdrawn in error, select the '**Remove**' button and the candidate will be

removed from the withdrawn list and returned to the school list.

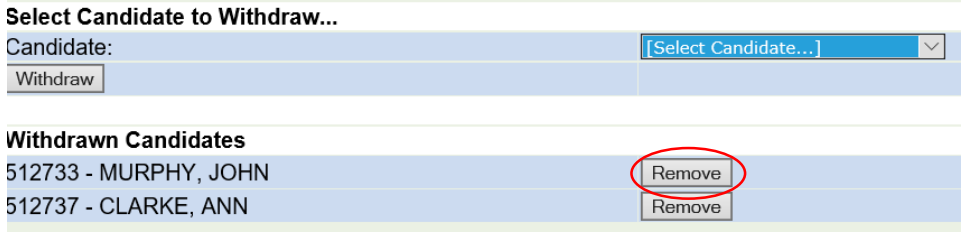

**Note:** For candidates who wish to repeat or complete the leaving Certificate Programme, please see circular S67/15 and complete the application form.

The Principal should be advised following completion of input of entries by the Co-ordinator. The Principal verifies the process.

Once the Principal has verified the entries, the screens will be **locked** for editing.

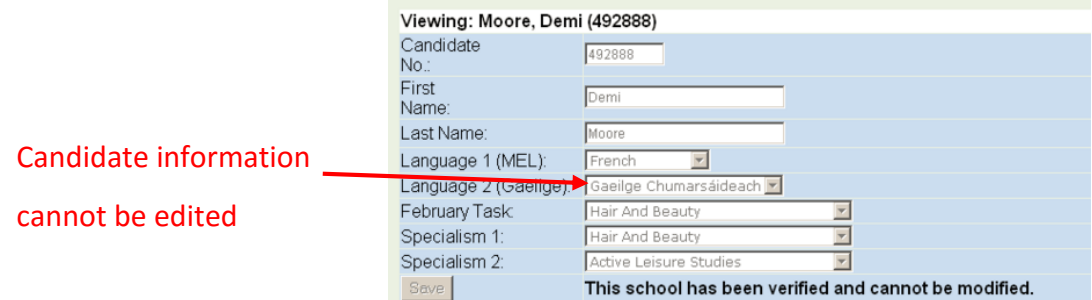

Candidate information can only be viewed by the co-ordinator. If amendments are required, the Principal must **unverify** the entries in order to permit further editing and re-verify when editing is complete.

Exit from the Entries system by clicking the **Logout** button.

**Note:** Failure to logout correctly will result in the on-line service being unavailable to the user for a 10 minute period.

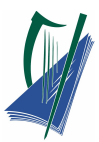

# <span id="page-12-0"></span>**Entries Service for Principals**

**Note**: The **LCA Entries Service** Database will not be available between 10am-11am daily due to maintenance each day.

#### <span id="page-12-1"></span>**Accessing the entry system**

Access the LCA entry system using the below URL:

**[http://lca-entries.examinations.ie](http://lca-entries.examinations.ie/)**

Log on to the Internet as normal. In the address bar, insert the **URL** above and select enter.

The **LCA Programme Online Entries** page will be accessed.

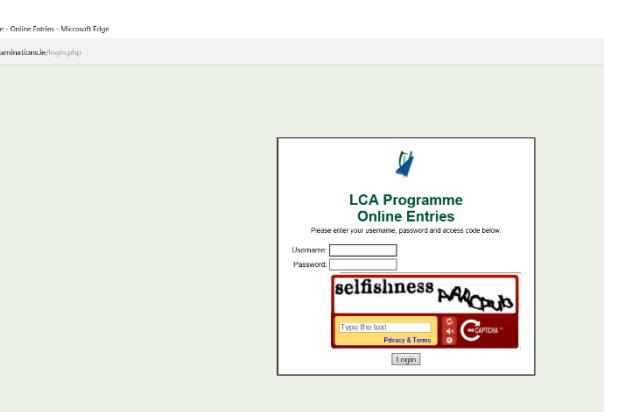

Using your schools unique login details.

Enter your:

- 1. **Username** (principal\_......)
- 2. **Password** (case sensitive )

**Note:** These details are sent to schools by the State Examination commission.

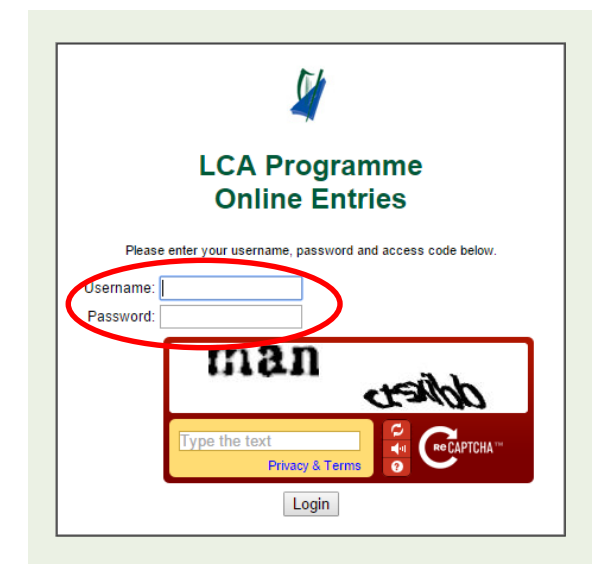

# **Click on Link for video tutorial: [Principals Video](https://vimeo.com/153135446)**

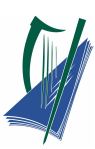

As a security measure this website has a **Captcha** text entry. Enter the text displayed in the window into the captcha.

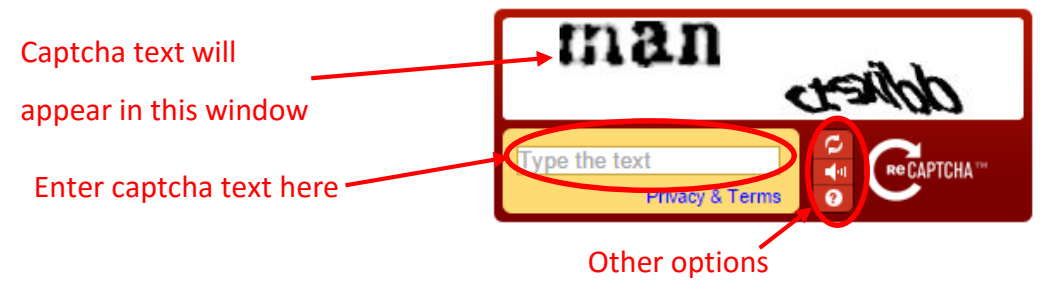

Note: This captcha security text will change for each login to the system.

Select Login

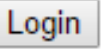

## <span id="page-13-0"></span>**Verifying Candidates**

The Principals Verification page will open. This page will display all the newly entered Year 1 and updated Year 2 candidates in the LCA centre.

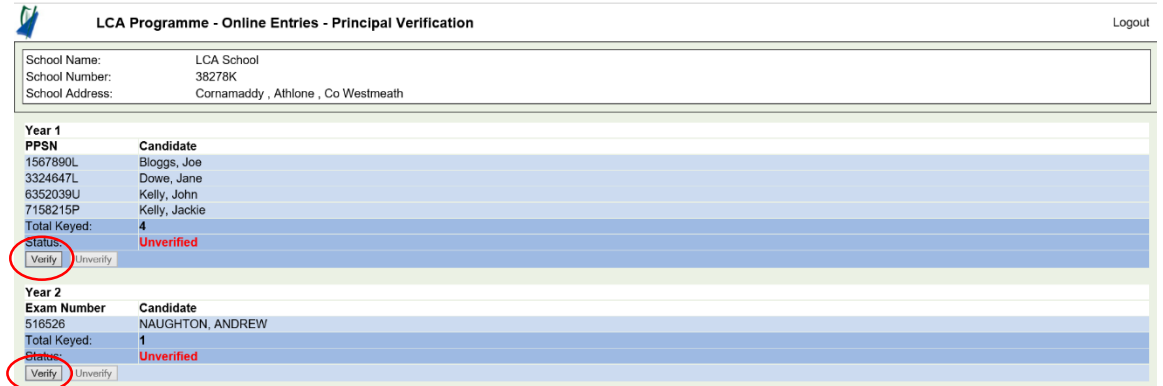

Click the **verify** button for each year separately.

The status will now change to **Verified**.

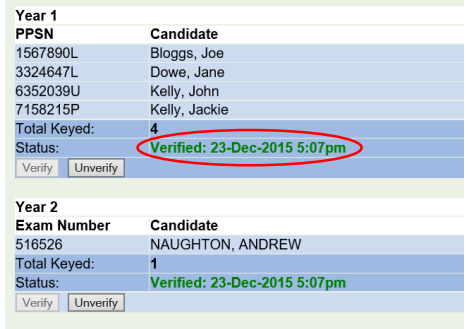

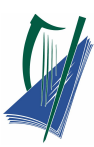

**Note:** Each Year must be verified even if there are no candidates entered for that year.

Once the entries are verified by the Principal, the co-ordinators screens will be locked. Information can only be viewed by the LCA Co-ordinator.

If amendments are required, you must **Unverify** the entries in order to permit further editing by the co-ordinator. You will then be required to re-verify when editing is complete.

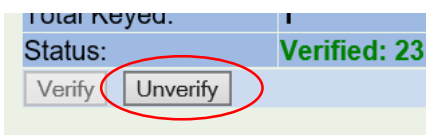

Exit from the Entries system by clicking the **Logout** button.

**Note:** Failure to logout correctly will result in the on-line service being unavailable to the user for a 10 minute period.

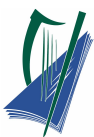

# <span id="page-15-0"></span>**Modules & Credits Service for**

# **Co-ordinators**

# <span id="page-15-1"></span>**Checklist**

For each Candidate the following information is required:

- Subjects taken for session
- $-$  Module code for each subject  $\checkmark$
- $-$  Elective module taken
- $\sim$  Credits awarded for each module  $\sim$

#### <span id="page-15-2"></span>**Timeline for Entries**

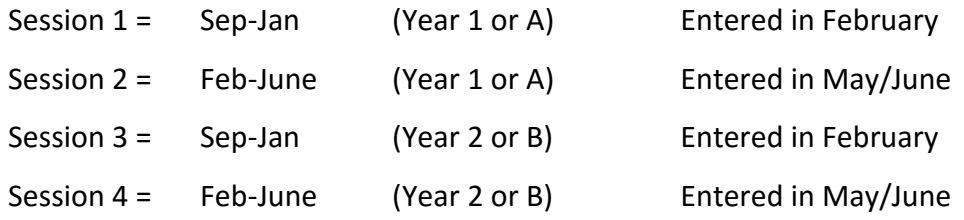

## <span id="page-15-3"></span>**Access and Login**

Access to the Modules system is via the following URL:

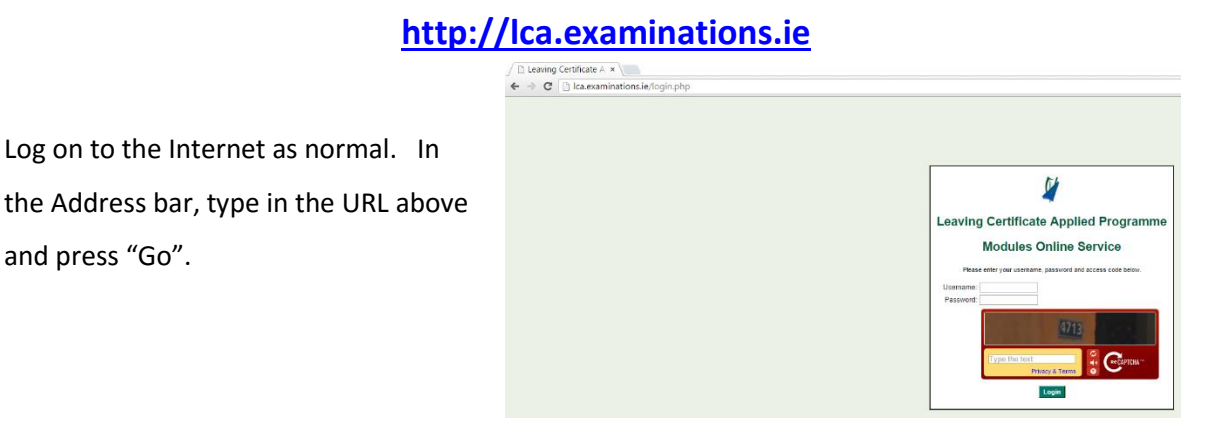

**Note:** LCA Modules online service will not be available between 10am – 11am daily due to

maintenance.

# **Video Tutorial click on link: [Co-ordinators Video](https://vimeo.com/153114736)**

Using your schools unique

- **Username** (coord\_......)
- **Password** (case sensitive!)

Login to the service.

These details are sent to schools by the SEC.

**Note:** The username and password must be the one provided in the recent password letter for the relevant session.

Type in the **captcha** (e.g.4713) that can be seen on the screen

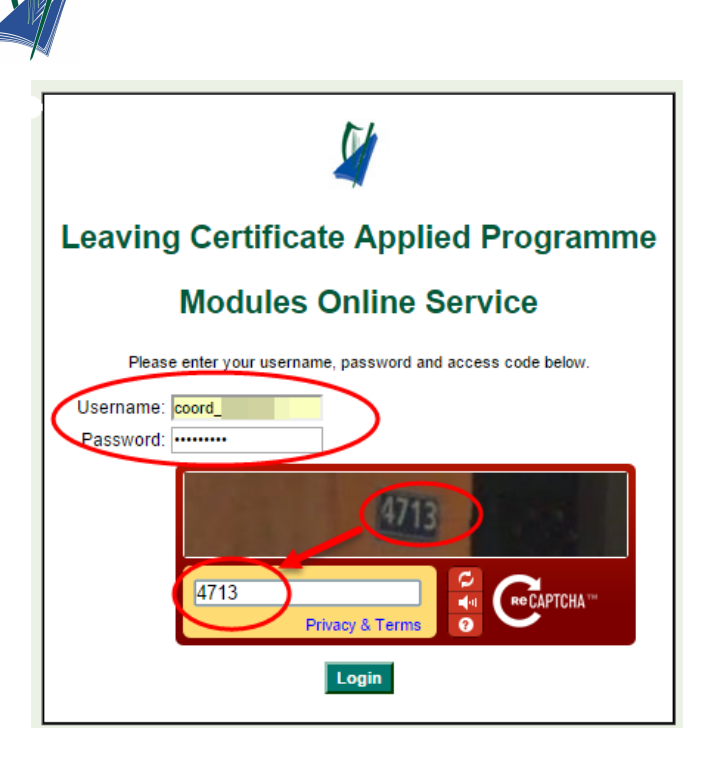

**NOTE:** captcha can change after each login

#### <span id="page-16-0"></span>**User Interface**

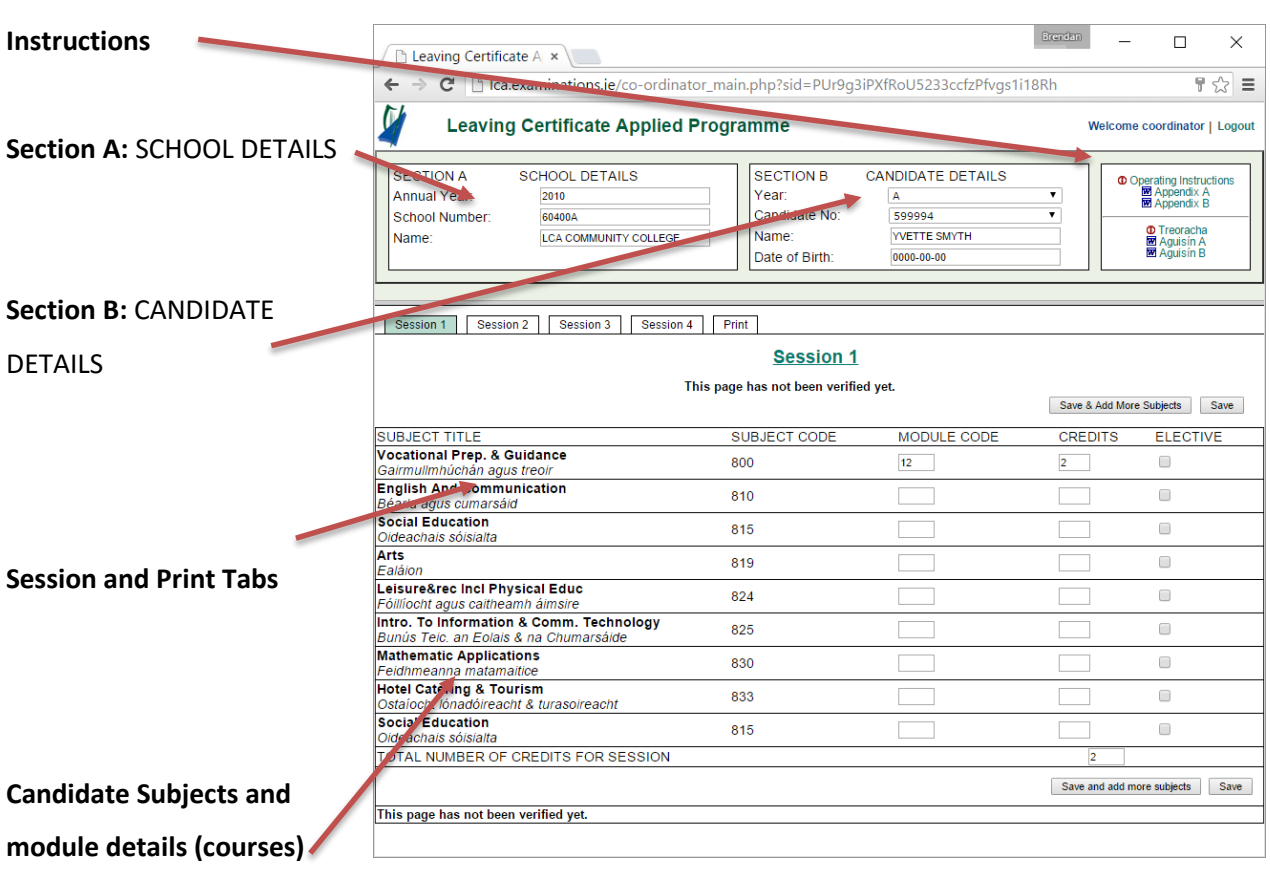

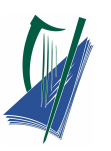

**SECTION B** 

Candidate No: Name: Date of Birth:

Year:

# <span id="page-17-0"></span>**Entering Credits**

Session 1 (Sept – Jan)

In **SECTION B** select Year **A** (year 1)

Then select the down arrow

to select the candidate.

#### **Sample Candidate 1.**

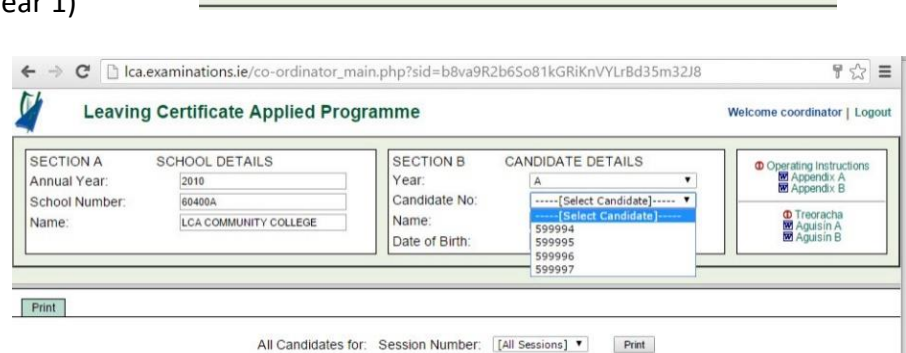

CANDIDATE DETAILS

--[A and B]---------<br>--[A and B]---------

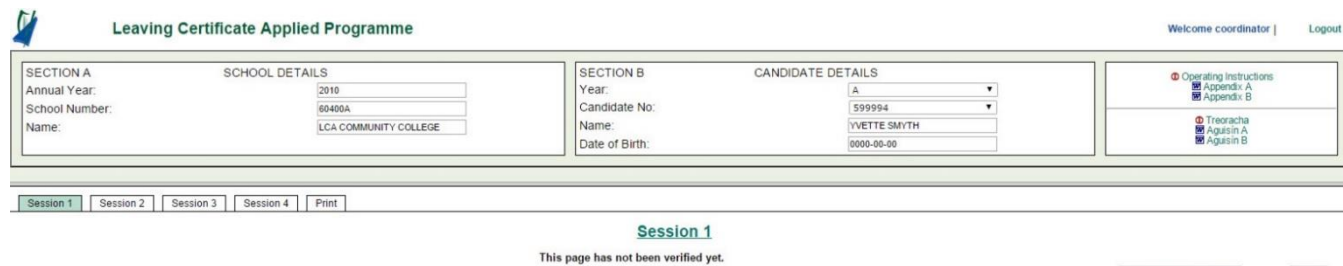

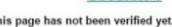

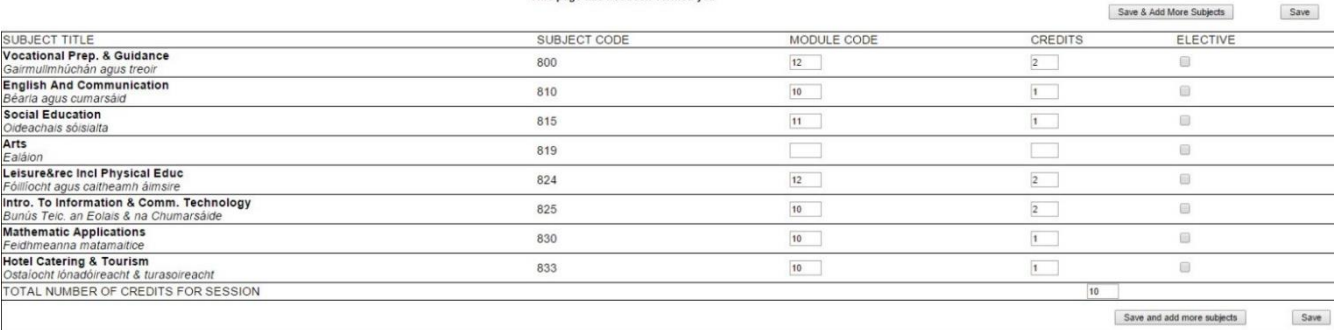

The subjects (subjects = courses) are already entered for the candidate and some of the module codes are entered also.

#### **Note:**

For the credits the numbers 0, 1or 2 are entered.

**0** if the criteria was not met.

**1** if there is a final exam associated with the subject.

**2** if it is a non-exam subject.

#### Leave blank, if none of the above,.

# <span id="page-18-0"></span>**Adding Subjects**

As can be seen from above, the candidate is missing a few subjects/modules. There should be:

- Two Vocational Prep and Guidance in each session
- Two Social Education in Session 2 and 4

To enter this missing subject/module select **Save & Add More Subjects**.

**Note:** Refer to LCA Curriculum [Framework and Credit Allocation](http://www.pdst.ie/sites/default/files/LCA%20CURRICULUM%20POSTER%207.pdf) (see appendix)

Scroll down to select the subject and select add.

The subject/module now appears on the top of the list.

Enter the **MODULE CODE** taken and the **CREDITS** awarded.

mme

**Note:** If unsure of the **MODULE CODE** see Appendix A

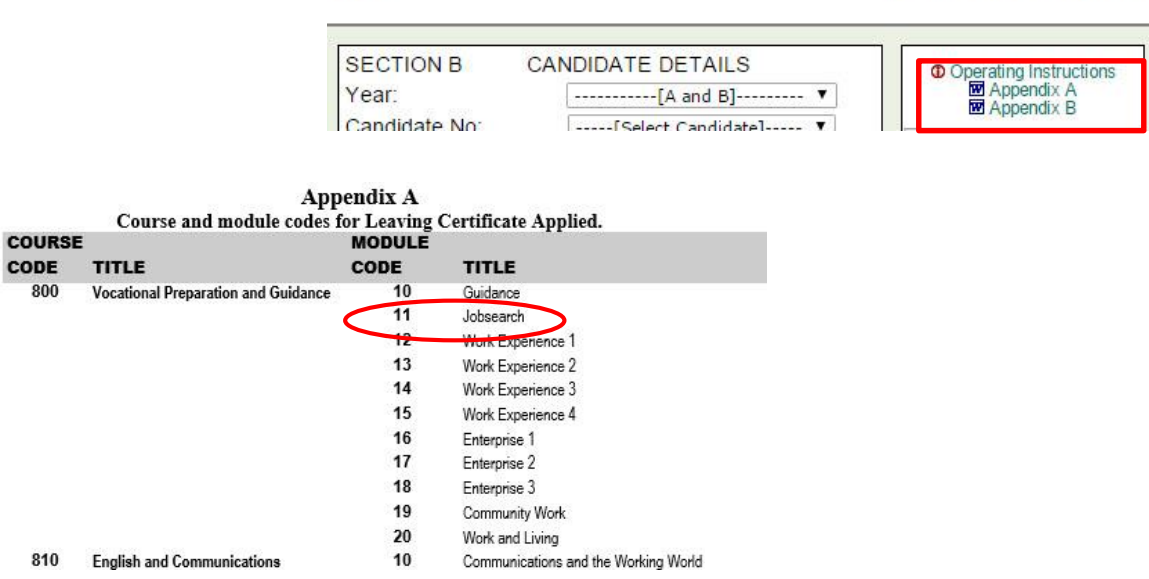

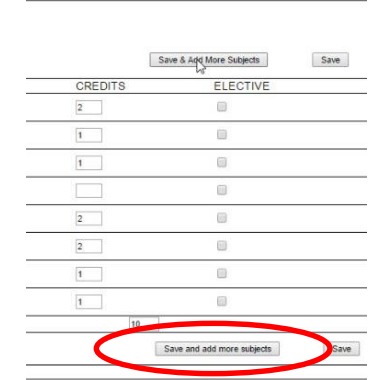

Please select the subjects and then click Add er to select multiple subjects, hold the CTRL<br>and then select multiple subjects using mou 

1900 - Vocational Pices, exceptional Pices, exceptional Pices, exceptional Pices<br>813 - An Cursa Baeile Agus Chumaraddon<br>813 - An Cursa Baeile Agus Chumarsaid<br>814 - An Cursa Baeile Agus Chumarsaid<br>815 - Social Education<br>819

Quick Add

Welcome coordinator | Logout

Coperating Instruction<br>
MAppendix A<br>
MAppendix B D Treoracha<br>Maguisin A<br>Maguisin B

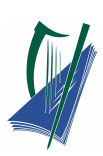

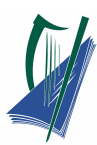

Notice if the wrong credits are entered and the **Save** button or **Save & Add More Subject**

button is selected the line appears yellow to highlight the error.

Session 1 | Session 2 | Session 3 | Session 4 | Print

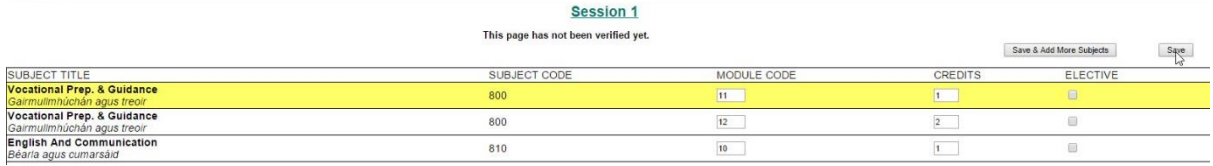

**2** credits should be entered for **Vocational Prep. & Guidance**, as this is a non-exam module.

**Note: Save** should only be selected when **all** the information is entered for the candidate, otherwise the screen will jump to the next candidate. Should this occur reselect the original candidate and complete all subject fields and details.

In some instances languages are not assessed in Session 1. Therefore there is no need to add languages to this list.

#### <span id="page-19-0"></span>**Elective Modules**

Each candidate must complete four elective modules over the two years of LCA programme.

For example, **ELECTIVES** taken by this candidate are **Religion** and **Science**. Religion is taken in the first and third session, and science is taken in the second and fourth session.

So, select **Save & Add More Subjects** again and add the subject **Religion**. The subject code is entered automatically.

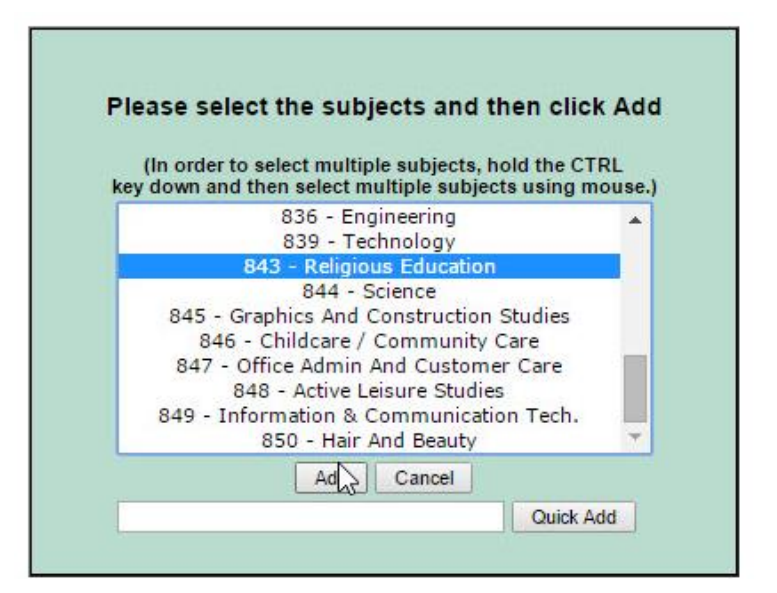

Enter the **MODULE CODE** 10, and 2 **CREDITS** (see appendix A)

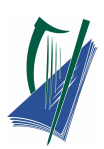

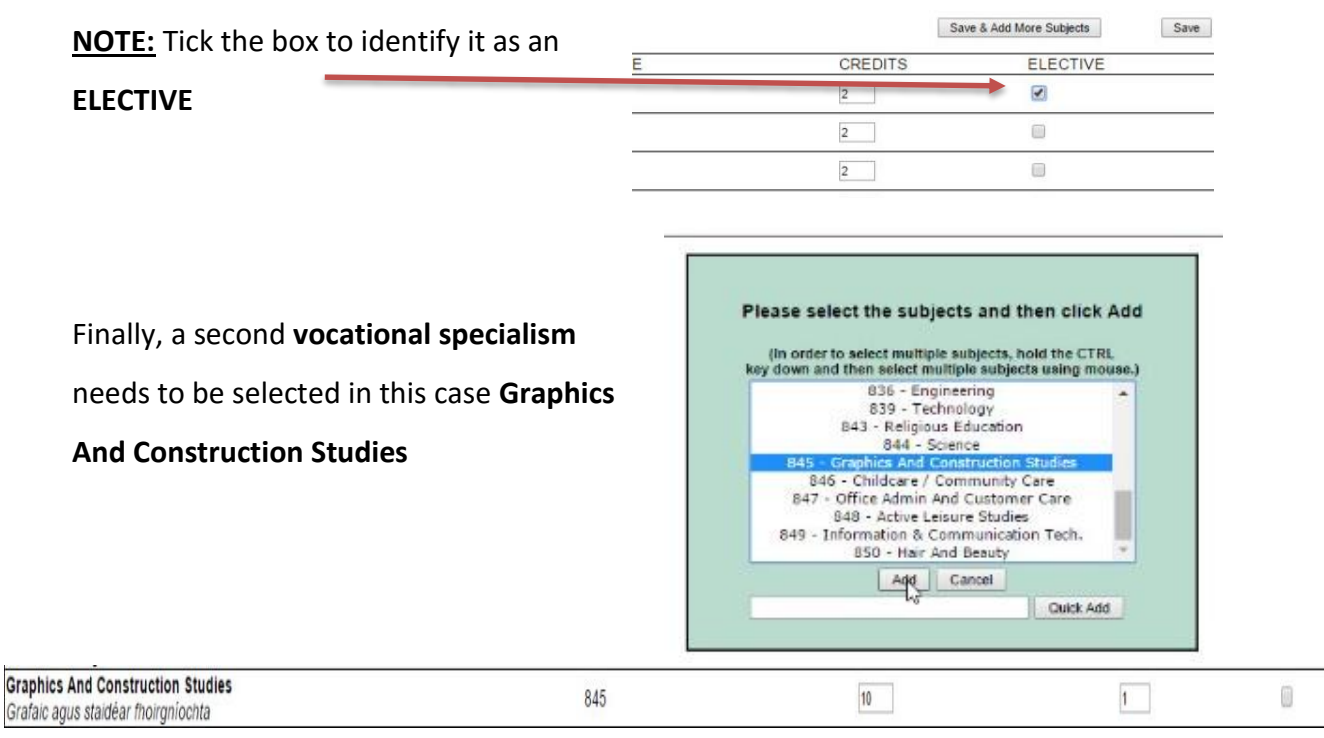

#### Select **Save**.

For Session 1, the total number of subjects, the module codes for each, and the total number of credits awarded can be clearly shown.

For example, a total of 15 credits will be awarded to this candidate for session 1 (as can be seen at the bottom of the screen).

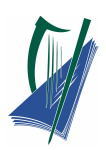

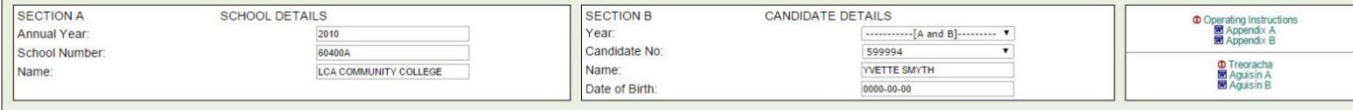

Session 1

Session 1 | Session 2 | Session 3 | Session 4 | Print

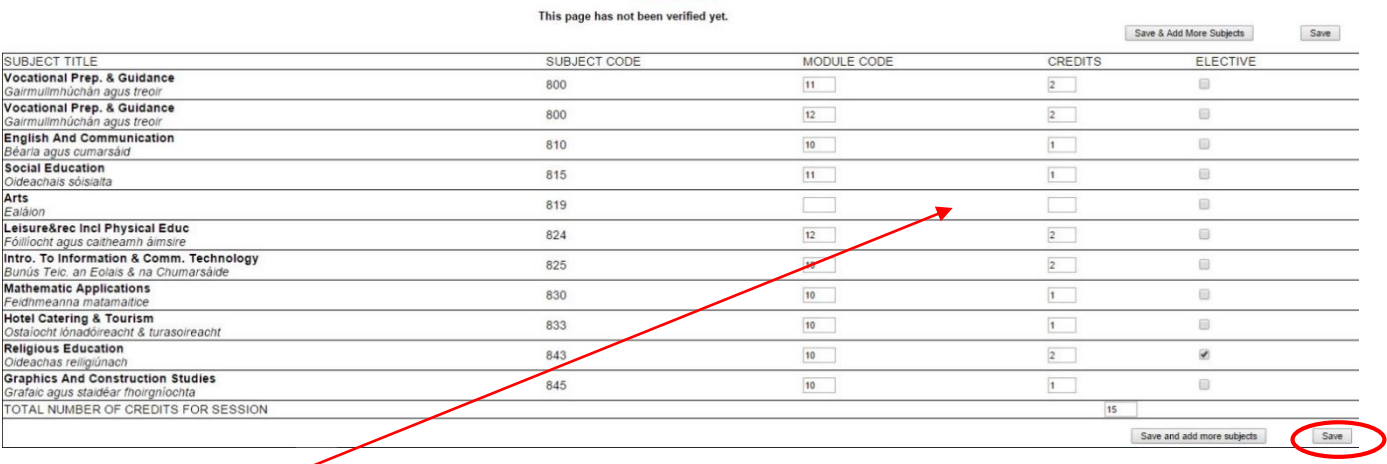

In this case The **Arts** Module Code and credits are left blank as the Arts module will be

claimed for in session 2.

**Note:** Do not enter a **0** (zero) here as this would suggest that the candidate did not fulfil the

criteria for this module.

Select **Save**

A pop up window appears as shown.

Select **OK** and you are automatically led to the next candidate.

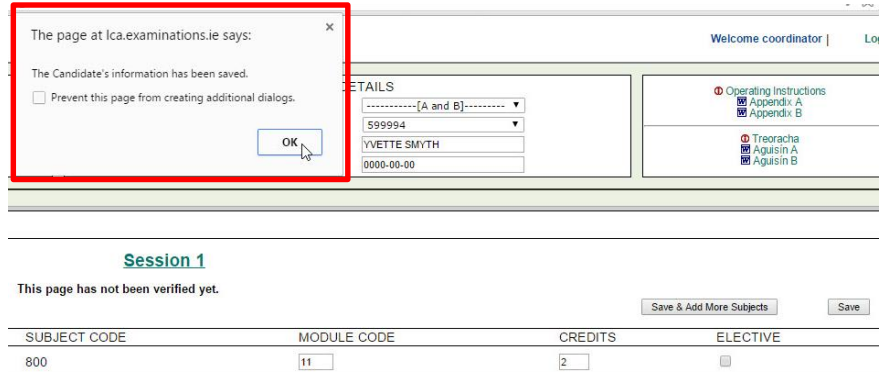

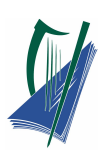

# <span id="page-22-0"></span>**Resolving Errors**

**Sample** 

**Candidate 2**

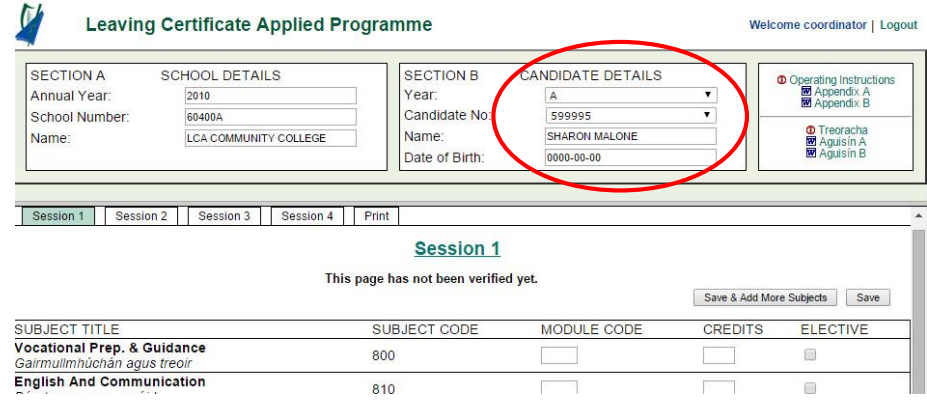

Insert all the module codes and credits and select **Save**.

Notice a yellow highlighter indicates an error.

In this case, the same code was mistakenly inserted into the two Vocational Prep & Guidance modules.

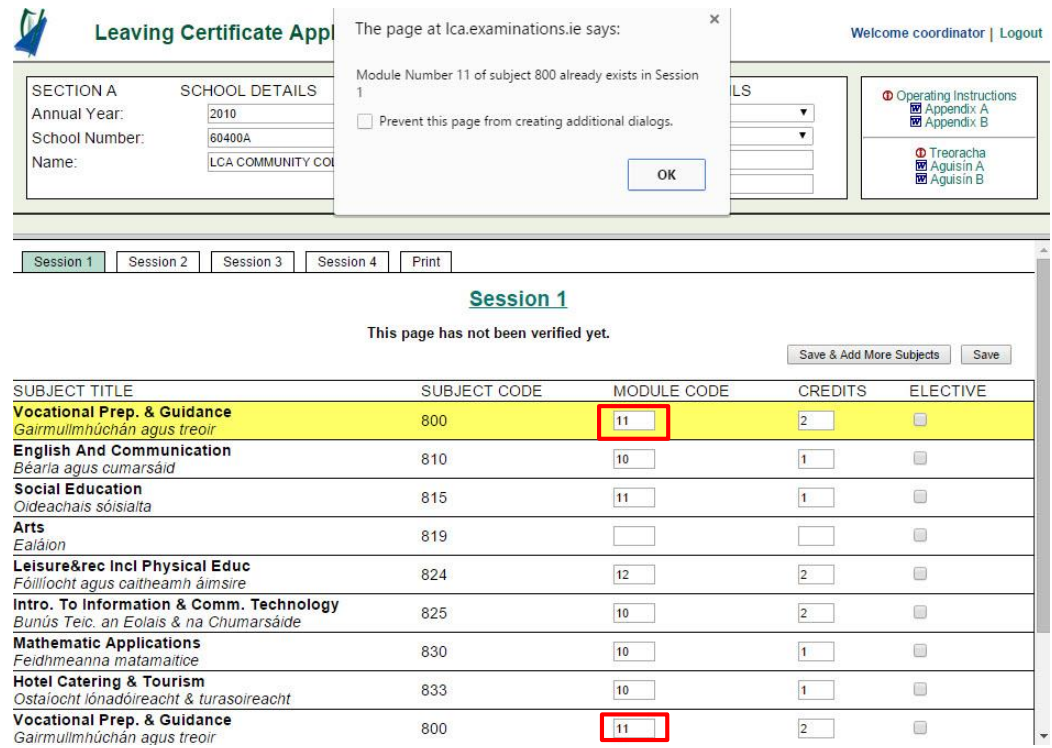

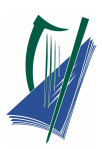

Select the **OK** button and make the correction in the **MODULE CODE** box.

Change the **MODULE CODE** to 12. Insert 2 **CREDITS**.

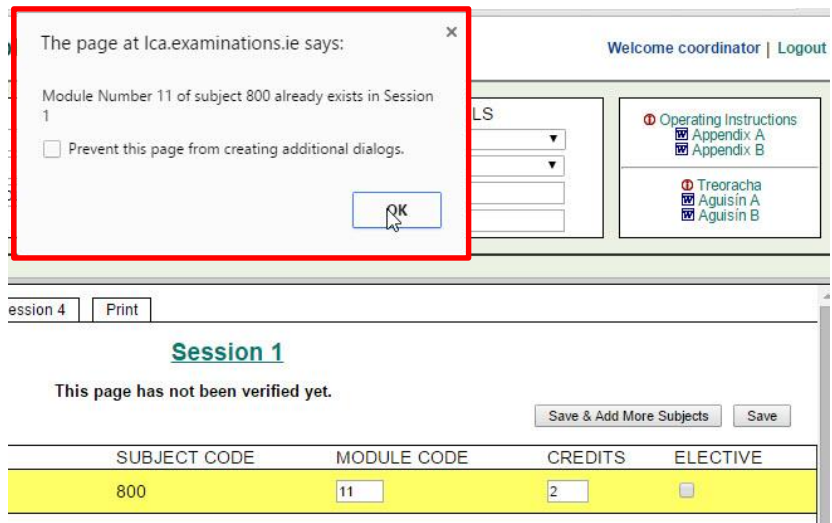

Once **Save** is selected another mistake is highlighted. In this case the subject **Social** 

**Education** is entered twice. Delete the module code and associated credits and select **Save.**

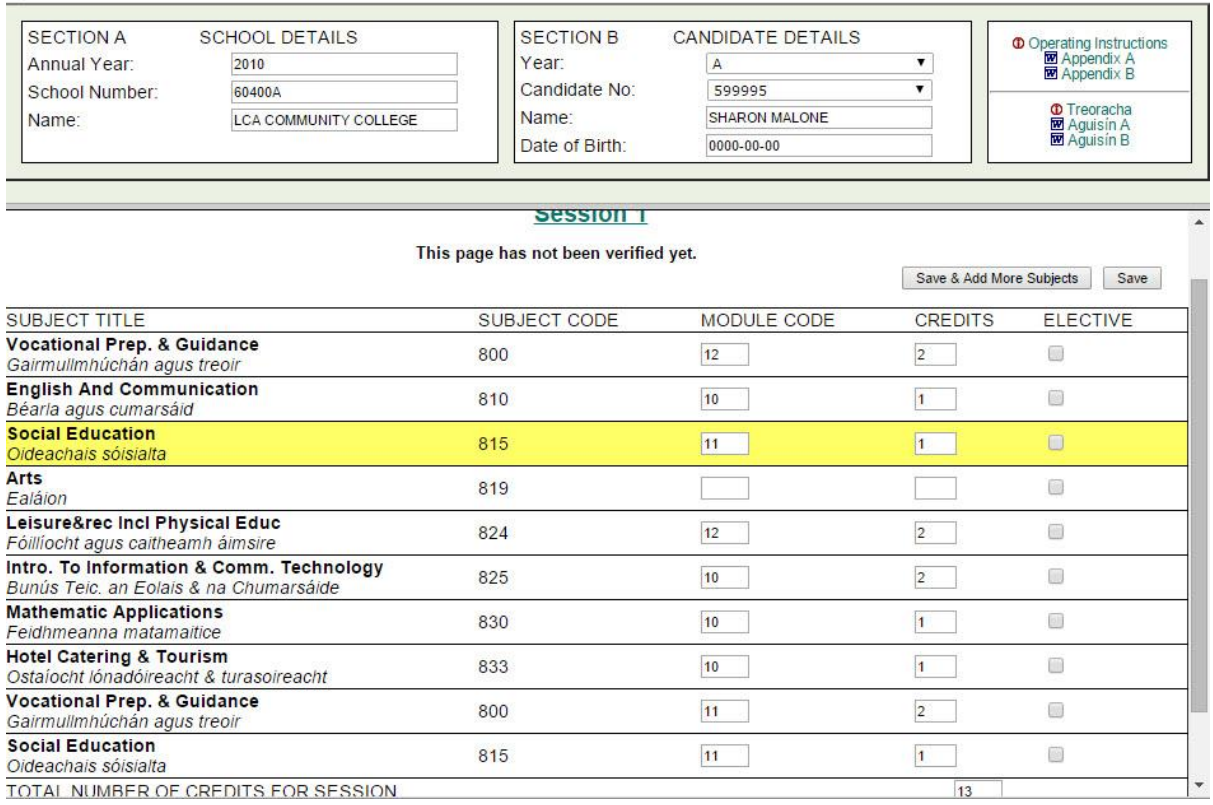

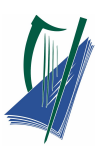

In selecting **Save** another mistake is highlighted, in this case the wrong credit has been entered for **Intro. To Information & Comm. Technology**.

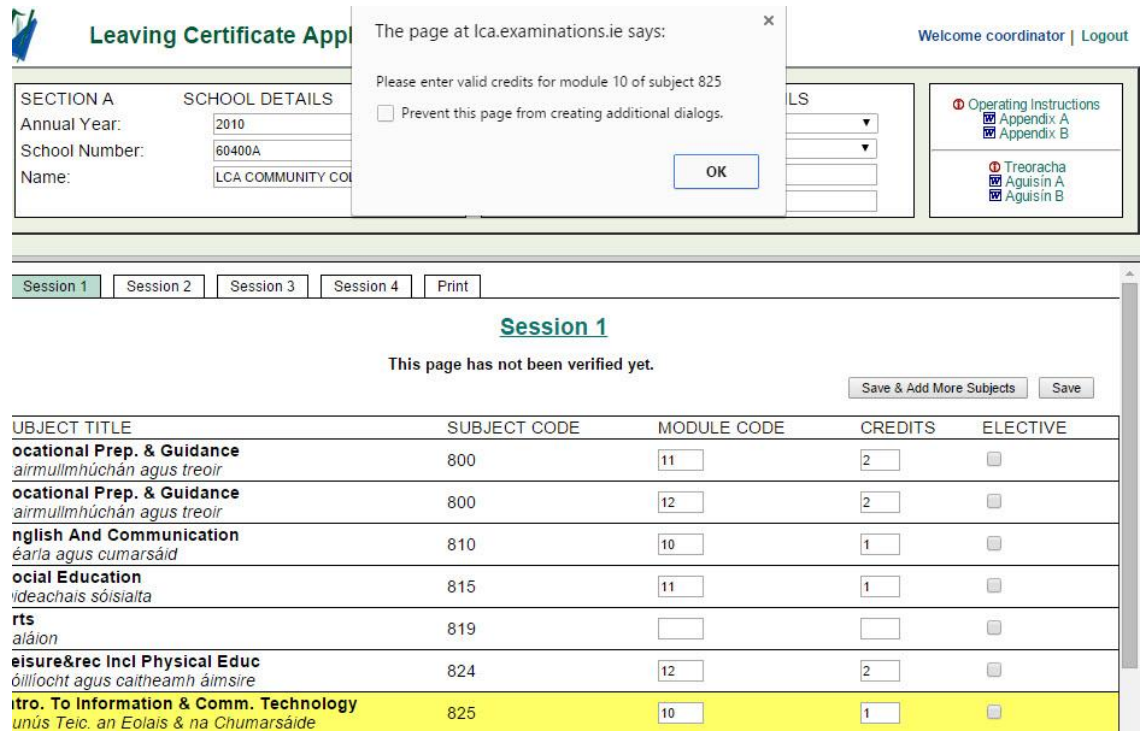

Select **OK** and change the **CREDITS** to **2.**

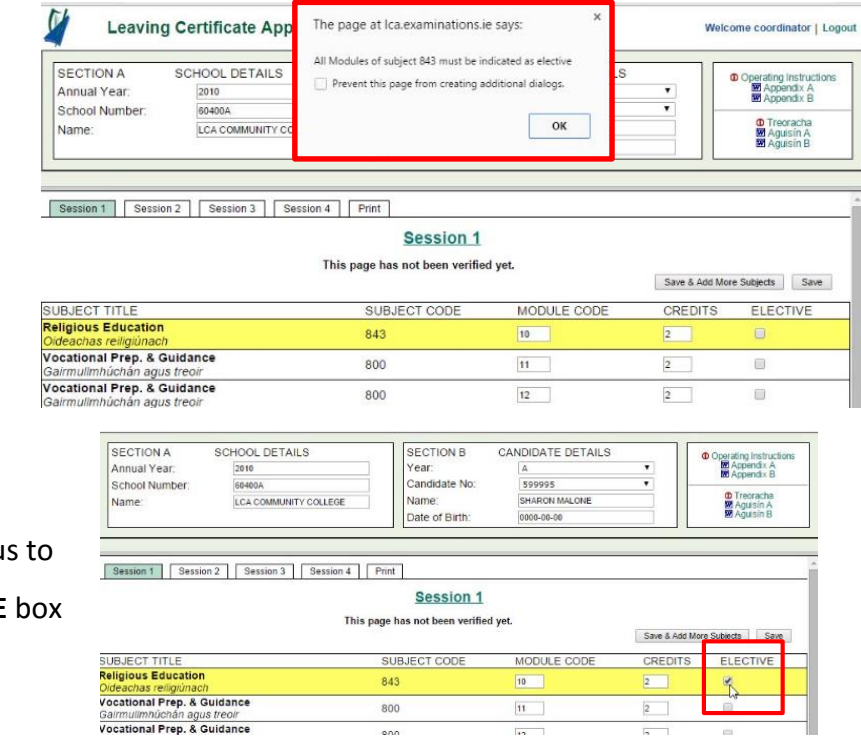

When **Save** is selected we see another error appearing to tell u make sure and tick the **ELECTIVE** for Religion.

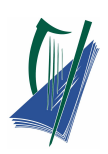

Select **Save**.

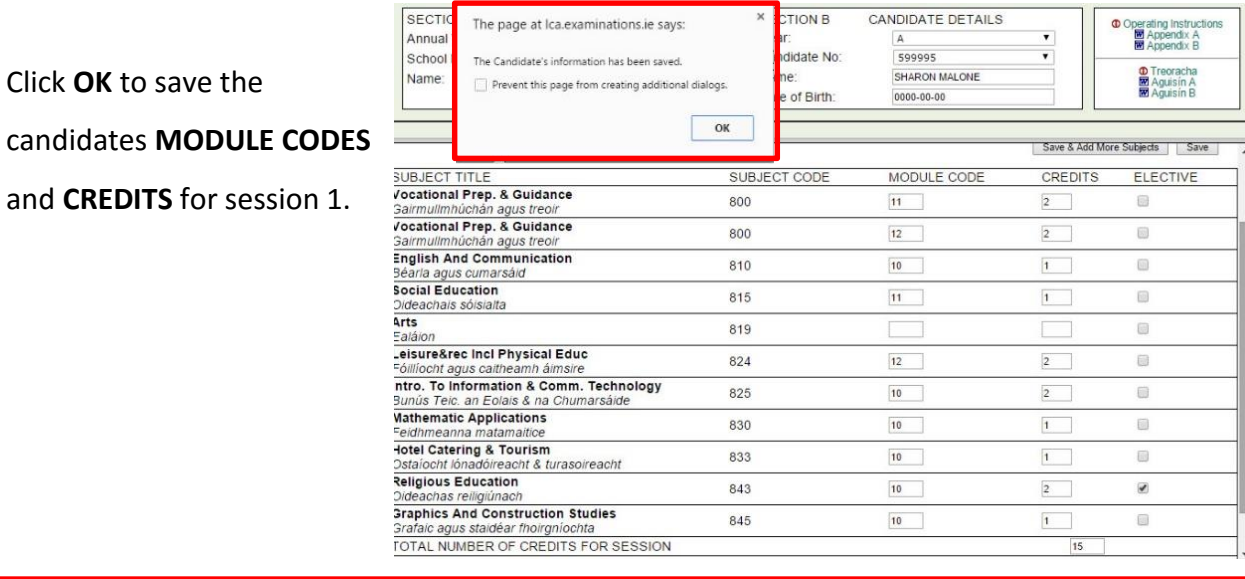

**X** CTION B

CANDIDATE DETAILS

**Note:** the details can be changed at any time by going into the candidate number

and changing the module codes, and/or credits, if need be.

However, when the principal of the school in question verifies the results no further

alterations may be made.

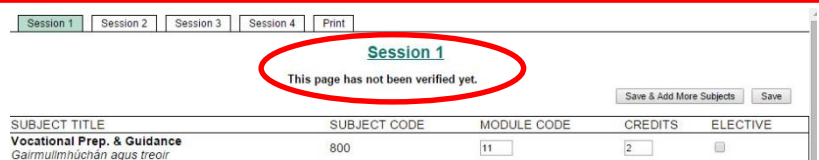

## <span id="page-25-0"></span>**Saving and Printing**

When all candidates' information and results are entered it is important to save a copy for

your records.

First create a new folder on the computer desktop called

**LCA Year 1 (20..)**

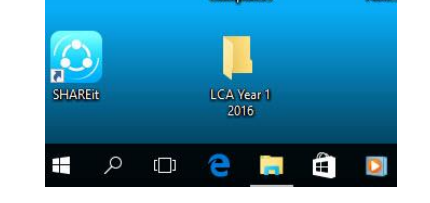

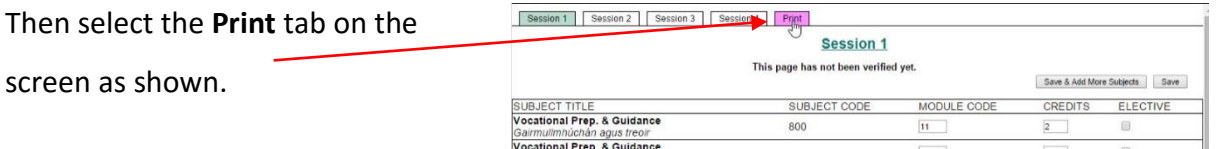

The candidate number and session number appear. Select **Print**.

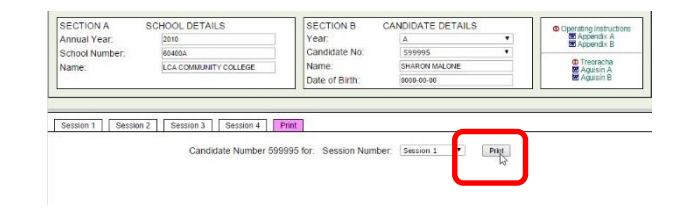

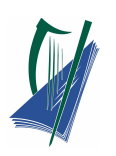

Print Total: 2 p

Save as PDF

In this new window, for destination, **Save as PDF**.

Select **Save**.

Scroll and find the folder LCA Year 1 (20..), and select **Save.**

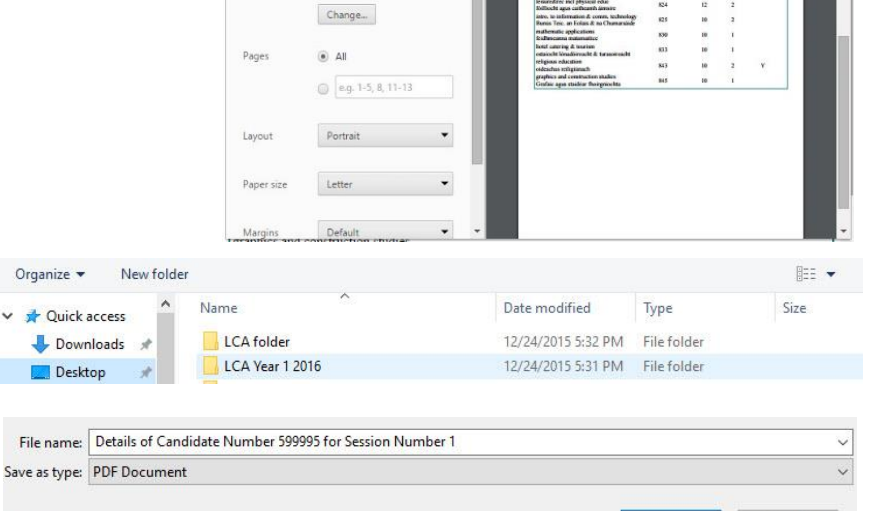

e Folders

12/24/2015

All candidates should be saved into the same folder. The layout will look as shown for each candidate.

Note the candidate's examination number and session number appears on top of the sheet.

When fully complete select **Logout.**

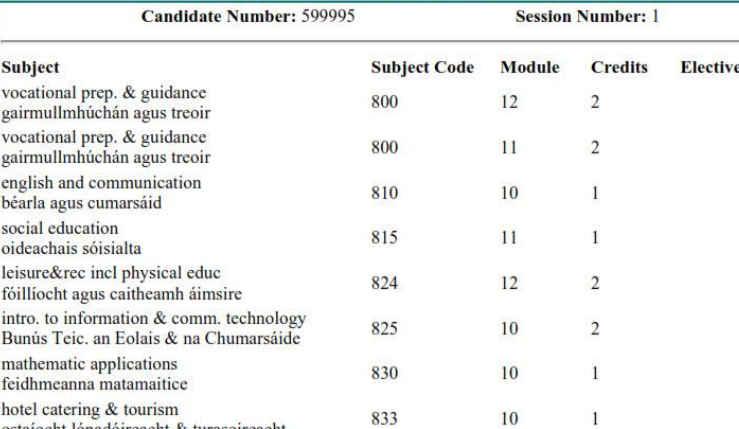

843

845

 $10$ 

 $10$ 

 $\overline{2}$ 

 $\mathbf{1}$ 

Y

Details of Candidate Number 599995 for Session Number 1

Save

Cancel

**Note:** It is important to select Logout and avoid  $\Box$   $\Box$   $\Box$  pressing the "X" key on the top right of the screen. Never select the **X** on top right of the screen as this will result in a ten minutes lock out before you can re-enter the service.

ostaíocht lónadóireacht & turasoireacht

graphics and construction studies<br>Grafaic agus staidéar fhoirgníochta

religious education

oideachas reiligiúnach

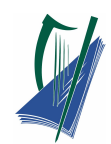

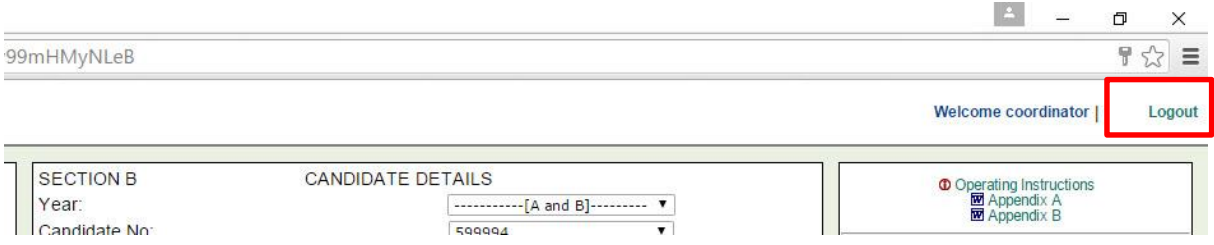

#### **Year 1**

#### **Session 2** = Feb-June

The module codes and credits are entered in the same way as in **Session 1.** This applies also

to session 3 & 4.

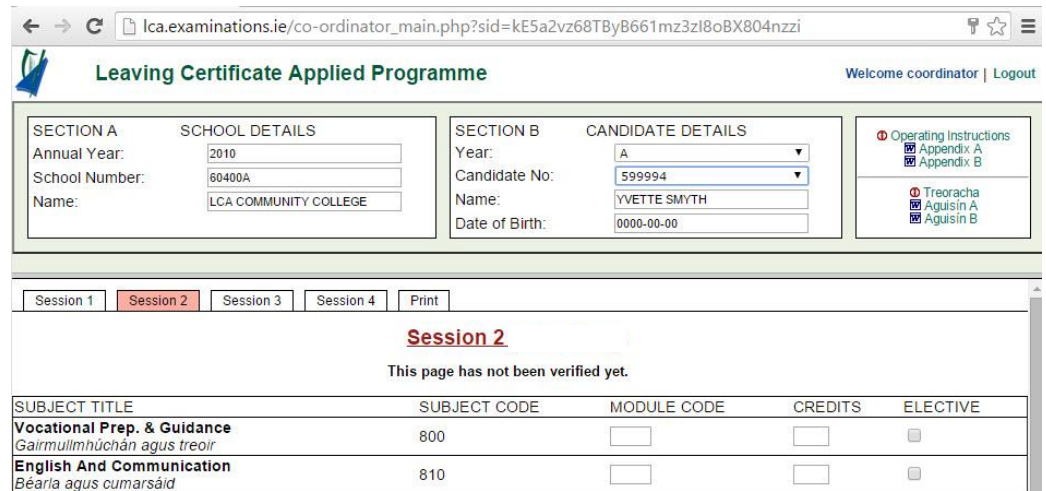

**Note:** Using the tabs it is possible to go back to see the module codes and credits that have

been awarded in previous sessions.

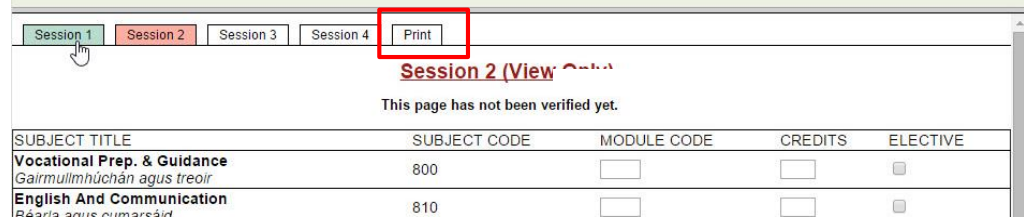

Finally, select: **Print**, **All Sessions**, and **Print**, in order to print out each candidates four

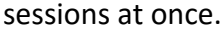

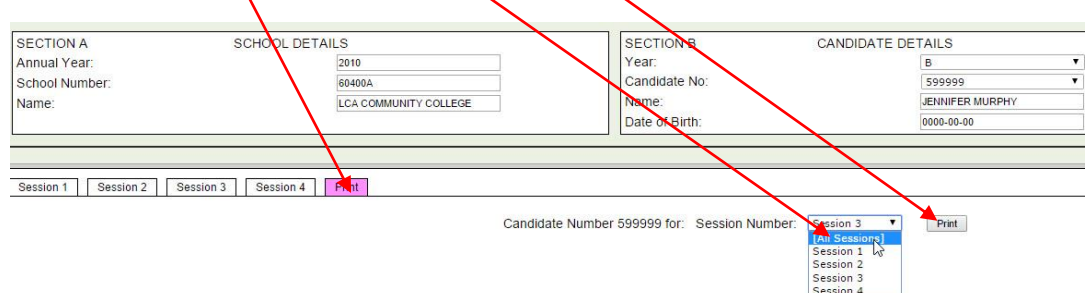

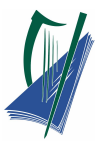

# <span id="page-28-0"></span>**Modules & Credits Service for Principals**

Access to the Modules system is via the following URL:

#### **[http://lca.examinations.ie](http://lca.examinations.ie/)**

 $\begin{array}{|l|l|}\n\hline\n\end{array} \begin{array}{|l|}\n\hline\n\end{array} \begin{array}{c} \hline\n\end{array} \begin{array}{c} \hline\n\end{array} \begin{array}{c} \hline\n\end{array} \begin{array}{c} \hline\n\end{array} \begin{array}{c} \hline\n\end{array} \begin{array}{c} \hline\n\end{array} \begin{array}{c} \hline\n\end{array} \begin{array}{c} \hline\n\end{array} \begin{array}{c} \hline\n\end{array} \begin{array}{c} \hline\n\end{array} \begin{array}{c} \hline\n\end{array} \begin{array$ 

Log on to the Internet as normal. In the Address bar, type in the URL above and press "Go".

Using your schools unique

- **Username** (principal\_......)
- **Password** (case sensitive!)

Login to the service.

These details are sent to schools by the SEC.

**Note:** The username and password must be the one provided in the recent password letter for the relevant session.

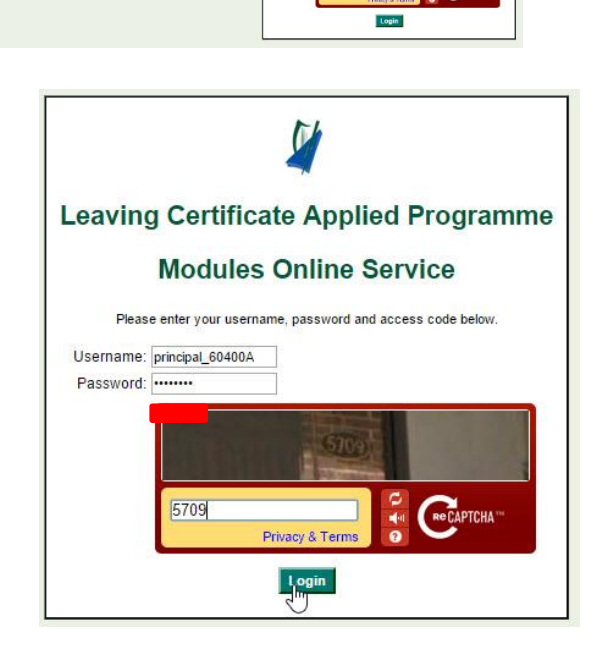

 $\frac{64}{1}$ 

 $\mathbf{p}$ **Leaving Certificate Applied Programm** Modules Online Service

ໍ (-

Type in the **captcha** (e.g.5709) that can be seen on the screen

**NOTE:** captcha can change after each login

Select **Login**

## **Video Tutorial click on link: [Principals Video](https://vimeo.com/153124422)**

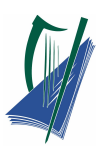

#### Select the session number that you wish to verify by using the down arrow. Select Session 1

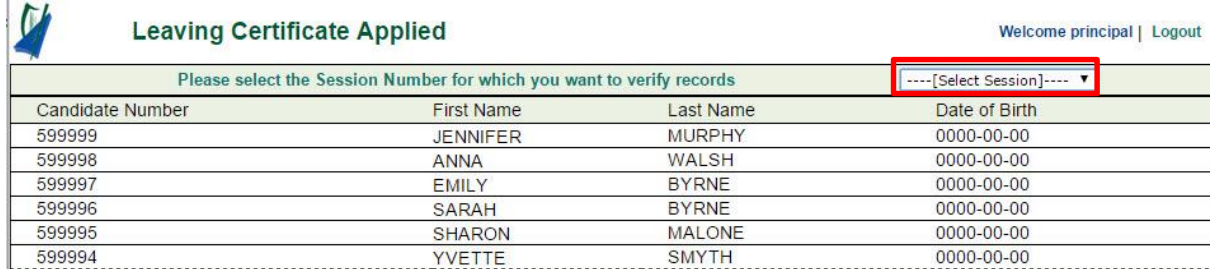

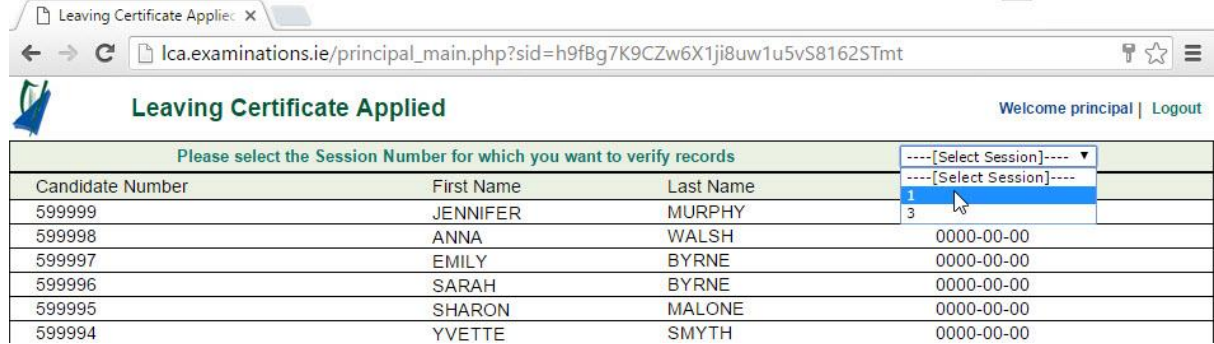

#### The list of candidates and their information is shown.

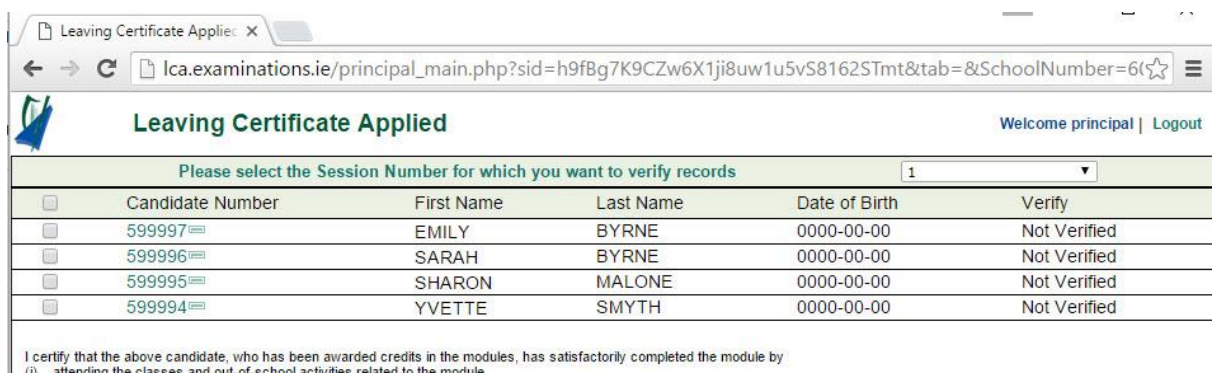

(i) attending the classes and out-of-school activities related to the module<br>(ii) completing the key Assignments related to the module, and<br>(iii) following the Curriculam Framework as published in the Statement Program.

Tick the box at the top left of the screen beside **Candidate Numbers.**

Scroll down to the bottom of the screen and select **Verify selected records.**

Verify Selected Records

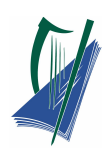

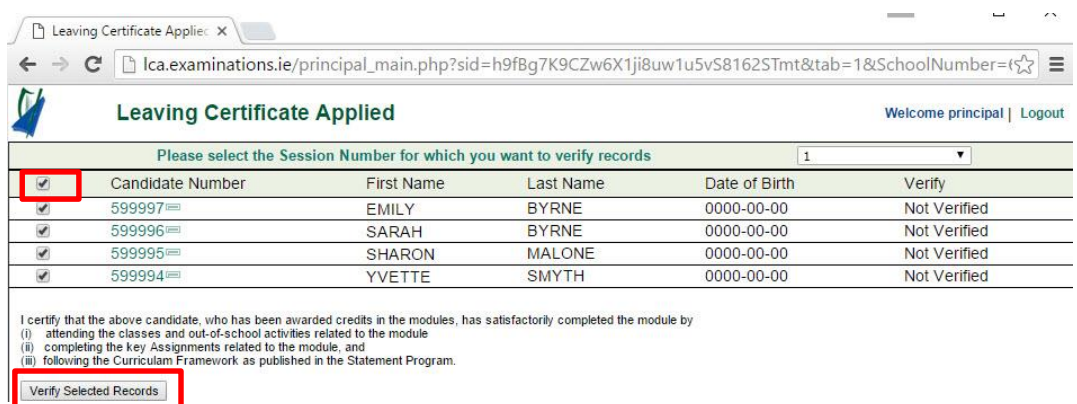

#### A window appears.

#### Select **OK**

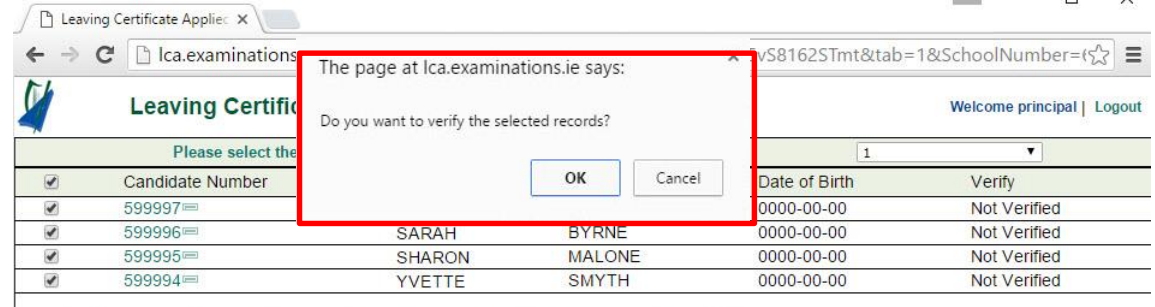

I certify that the above candidate, who has been awarded credits in the modules, has satisfactorily completed the module by (i) attending the classes and out-of-school activities related to the module<br>(ii) attending the ke

Verify Selected Records

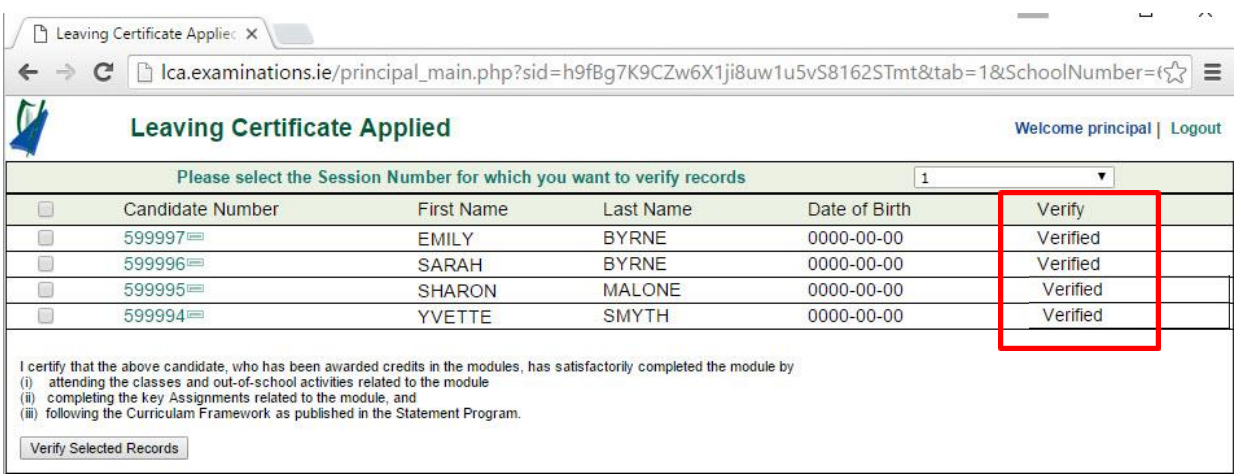

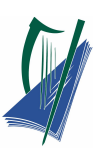

**Note: Logout** by selecting **Logout** on the top right hand side of the screen. Do not close the screen by the **X** on the top right hand side as this will result in the user being locked out of the service for a ten minute period. Inactivity on the screen for a period of time will have the same result.

**Note:** LCA Modules online service will not be available between 10am – 11am daily due to maintenance.

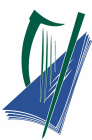

# <span id="page-32-0"></span>**ICT Module Service for ICT Teacher**

#### <span id="page-32-1"></span>**Accessing the instructions**

Access the Specialist Teacher Instructions using the below URL:

#### **[http://lca-ict.examinations.ie](http://lca-ict.examinations.ie/)**

 $\leftarrow$   $\rightarrow$   $\circ$   $\circ$   $\circ$  leasseninations.ie/CT/

Log on to the Internet as normal. In the address bar, insert the **URL** above and select enter.

The **LCA Specialist teacher Instructions**

page will be accessed.

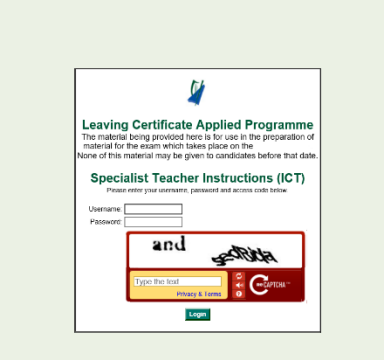

Using your schools unique login details.

Enter your:

- 1. **Username** (coord\_......)
- 2. **Password** (case sensitive )

**Note:** These details are sent to schools by the State Examination commission.

3. Enter the **security code** that appears in the window below.

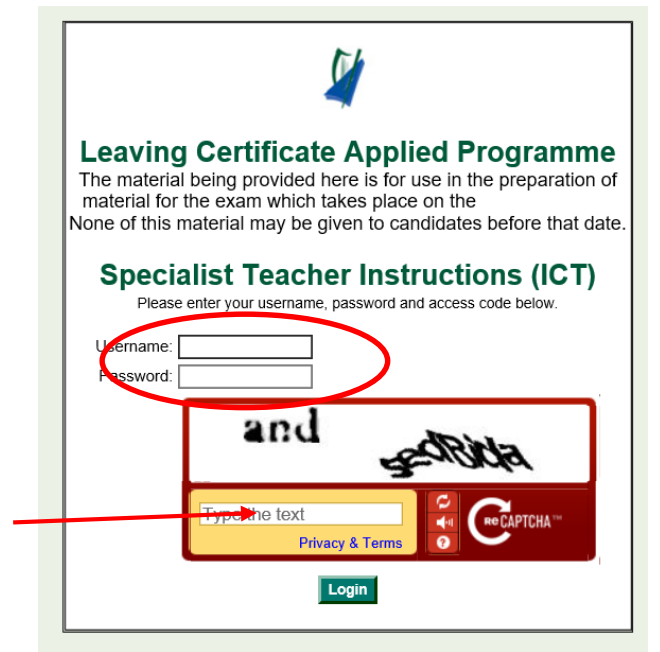

**Click on Link for video tutorial:**

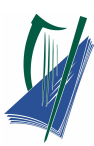

As a security measure this website has a **Captcha** text entry. Enter the text displayed in the window into the captcha.

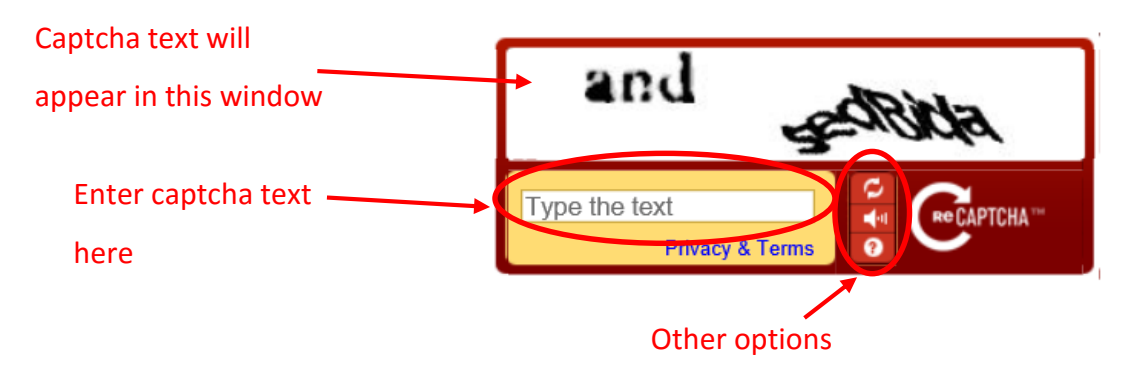

Note: This captcha security text will change for each login to the system.

Select Login

Login

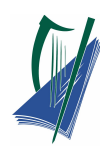

#### <span id="page-34-0"></span>**Specialist Teacher Instructions menu**

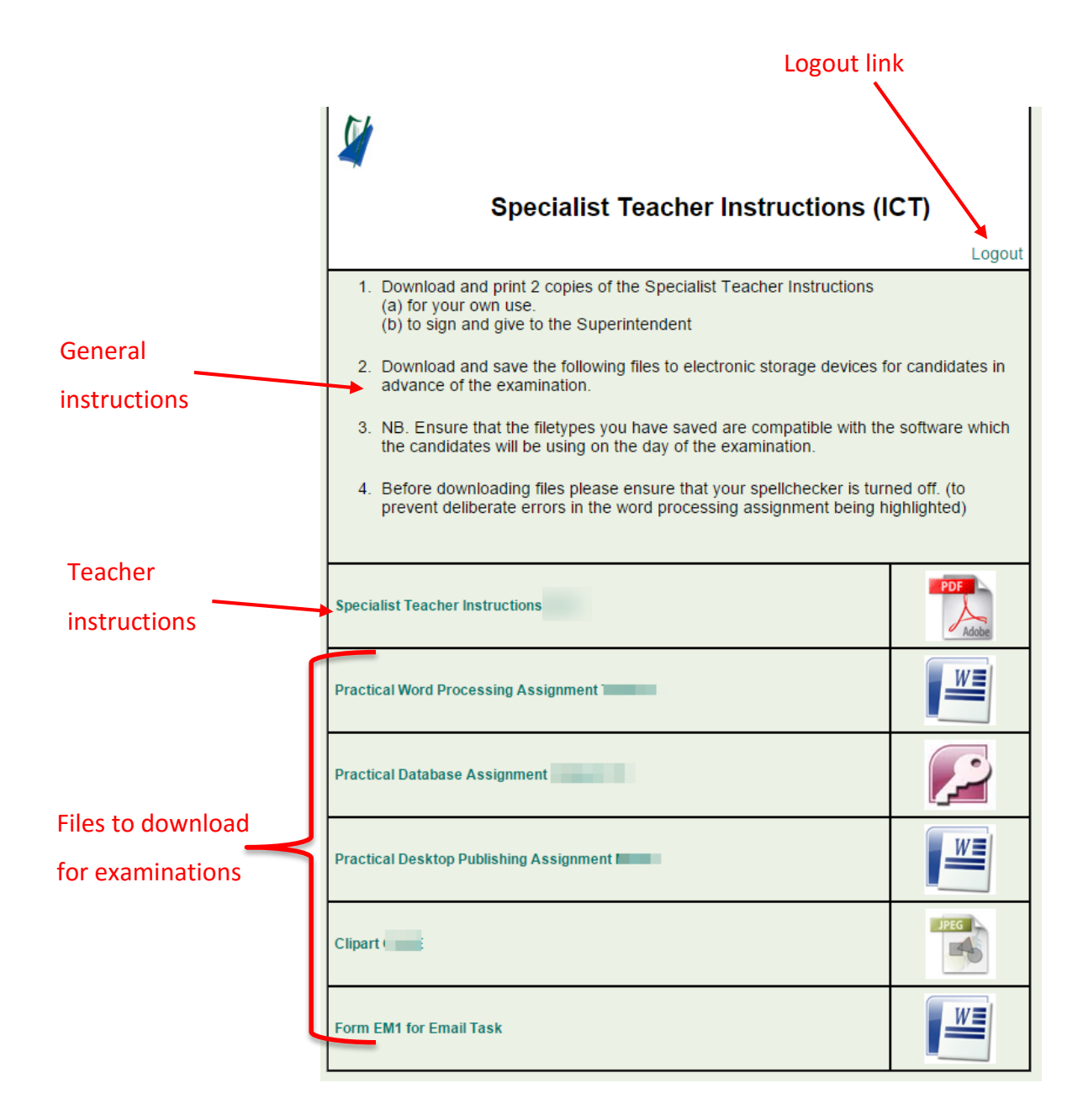

The following must be prepared before the examination:

- 1. Download and print 2 copies of the **Specialist Teacher Instructions**,
	- (a) for your own use.
	- (b) to sign and give to the Superintendent
- 2. Download and Save the electronic files to electronic storage devices for candidates in advance of the examination.

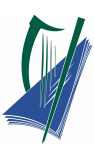

- **Note:** Ensure that the filetypes you have saved are compatible with the software which the candidates will be using on the day of the examination.
- **Note:** Before downloading files please ensure that your spellchecker is turned off. (to prevent deliberate errors in the word processing assignment being highlighted)
	- 3. Complete the software form.

Exit from the Entries system by clicking the **Logout** button.

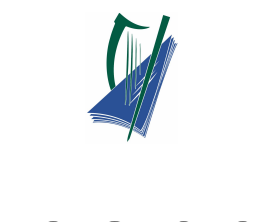

# Appendix

# <span id="page-36-1"></span><span id="page-36-0"></span>**Appendix A**

#### **Course and module codes for Leaving Certificate Applied.**

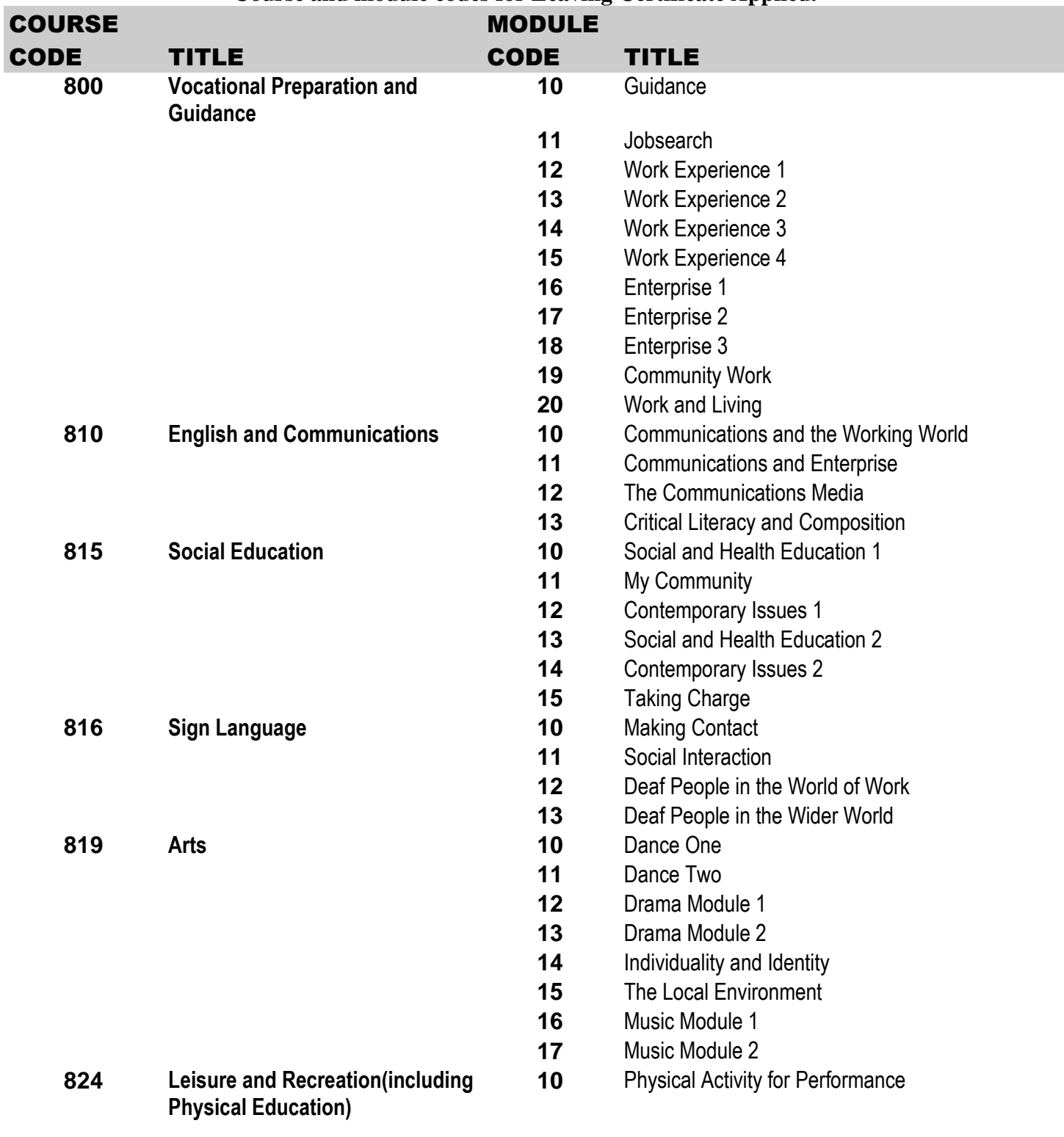

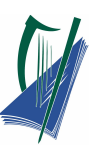

- Physical Activity for Health and Fitness
- Physical Activity for Recreation
- **Mathematical Applications 10** Maths for Living
	-
	- Enterprise Mathematics
	- Maths for Leisure and Civic Affairs
	- Maths for Working Life

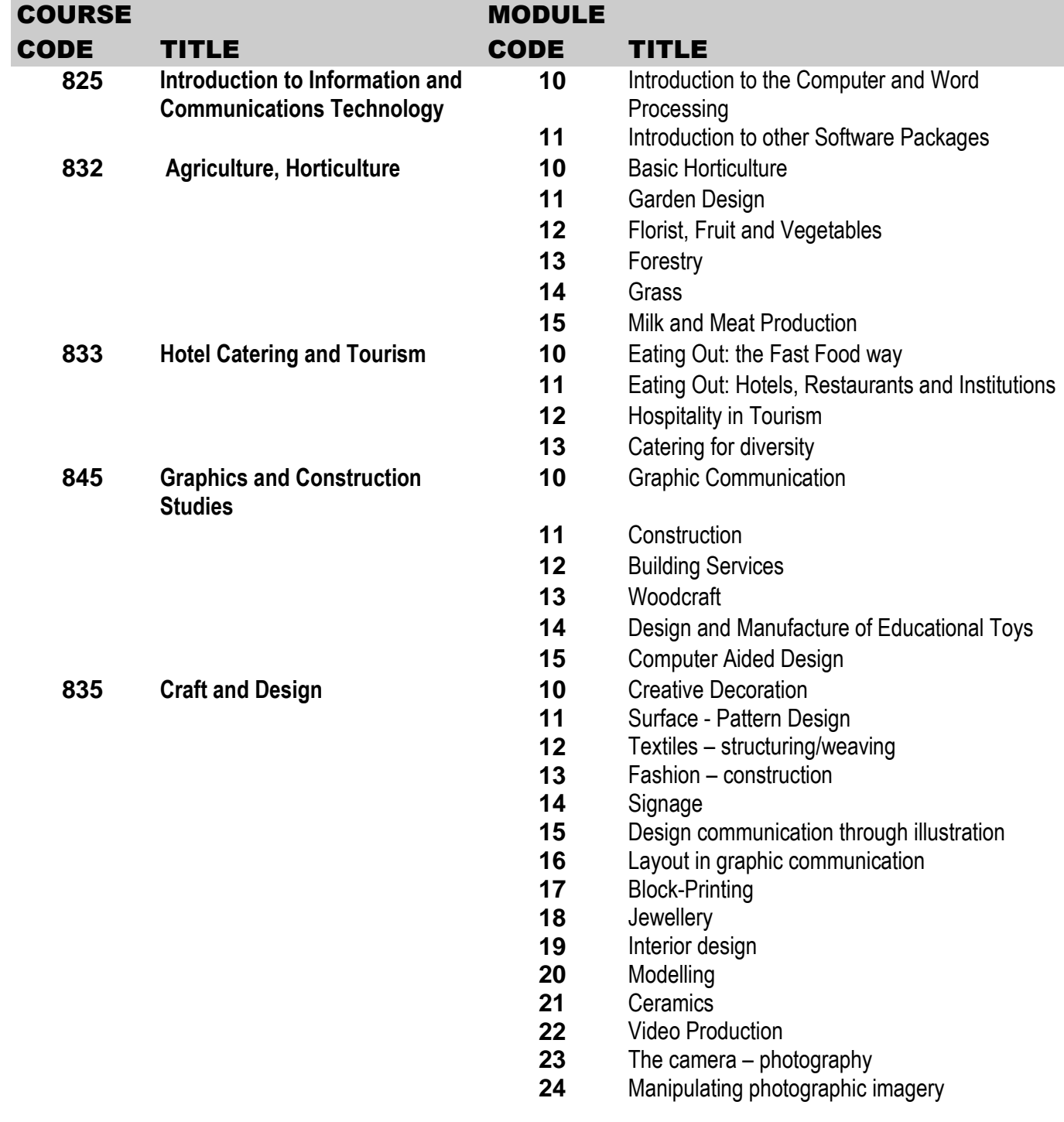

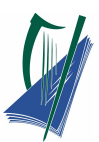

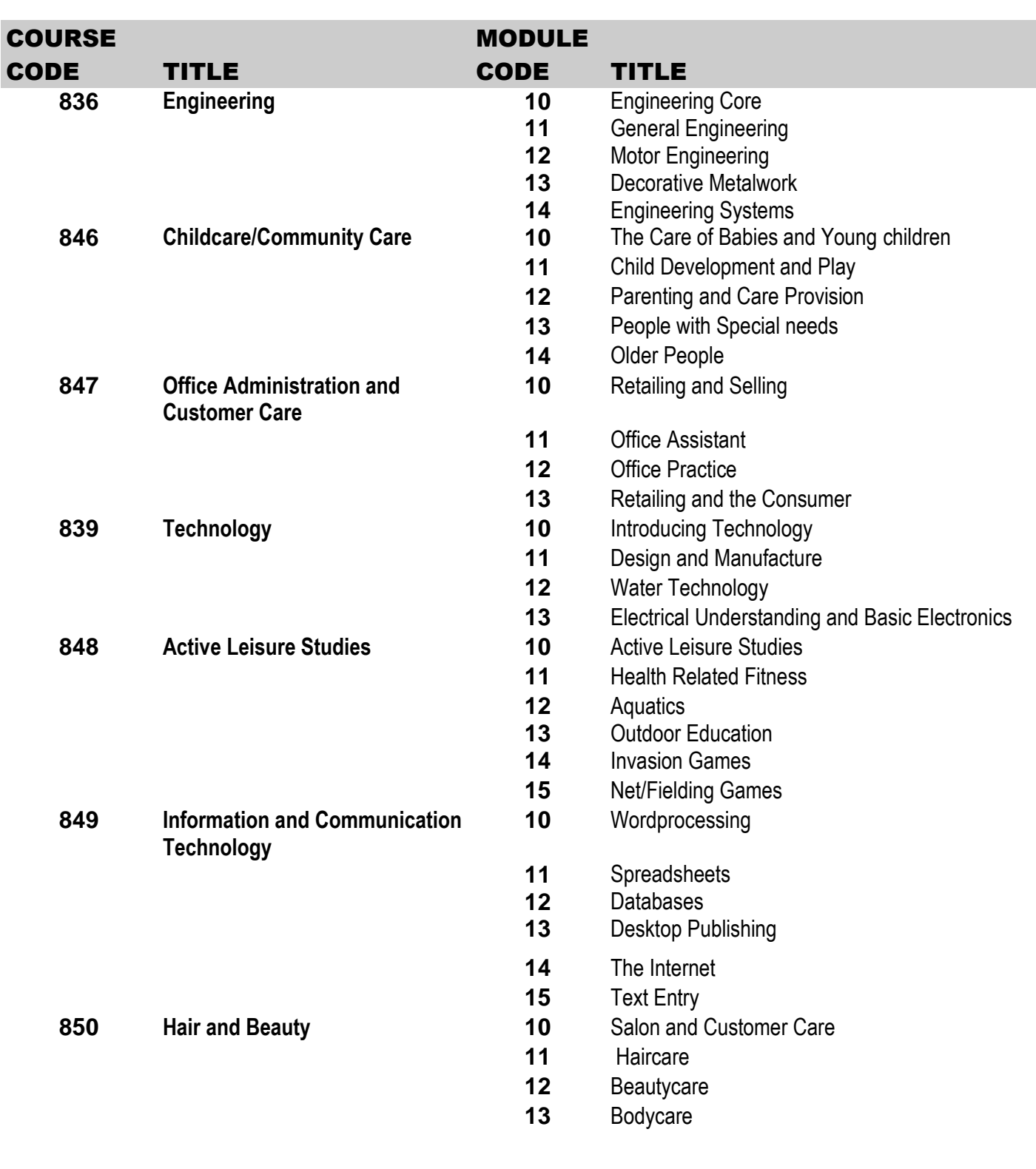

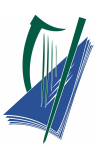

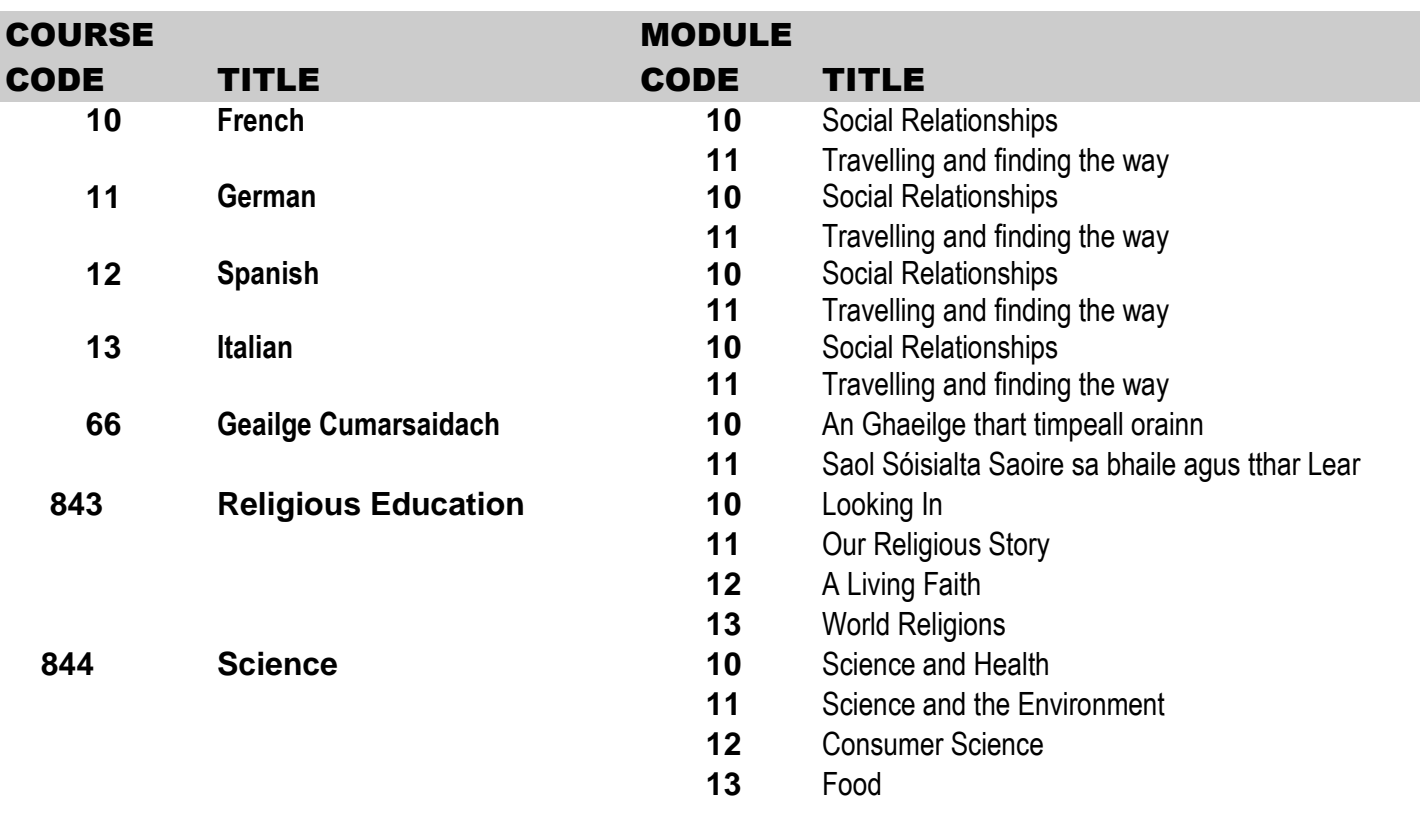

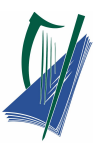

## <span id="page-40-0"></span>**Appendix B**

#### **GUIDELINES ON CLAIMING CREDITS FOR MODULES COMPLETED**

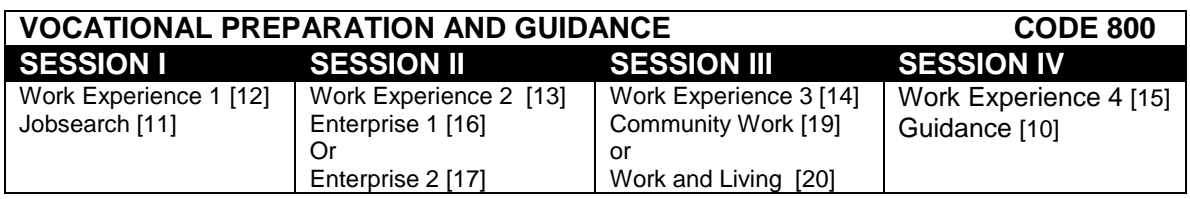

This is a sample arrangement. 8 modules must be completed, 2 each session. The following modules are mandatory:

- Guidance
- Jobsearch
- Work Experience 1
- Work Experience 2
- Enterprise (1 module)

In the case of Work Experience, 2 modules are mandatory but up to 4 modules can be completed during the 2 years. One module of Enterprise is mandatory but additional modules may be completed here.

The Guidance module is completed over all 4 sessions. Credit is therefore claimed only at the end of Session 4.

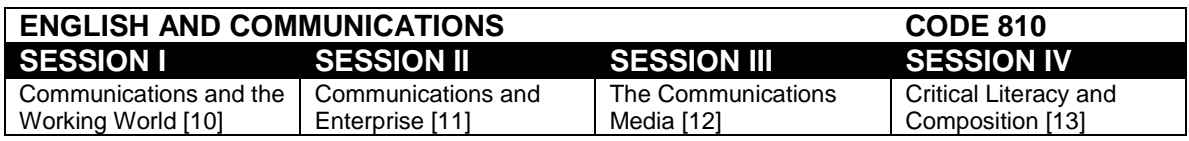

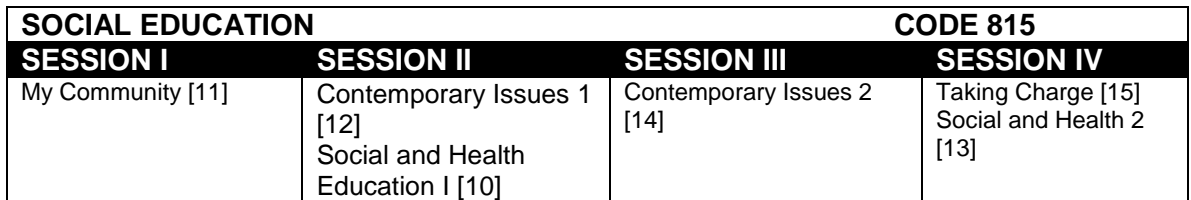

Social and Health Education I is completed during Session 1 and 2 and the credit is claimed at the end of Session 2. Social and Health Education 2 is completed during Session 3 and 4 and the credit is claimed at the end of Session 4.

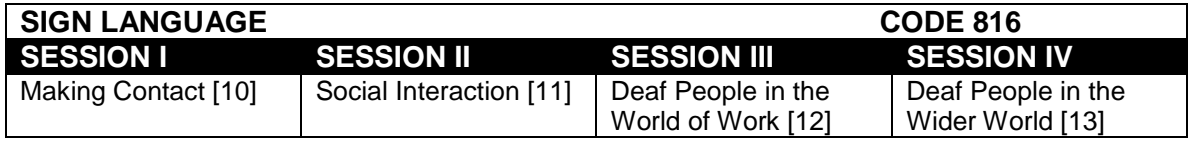

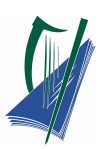

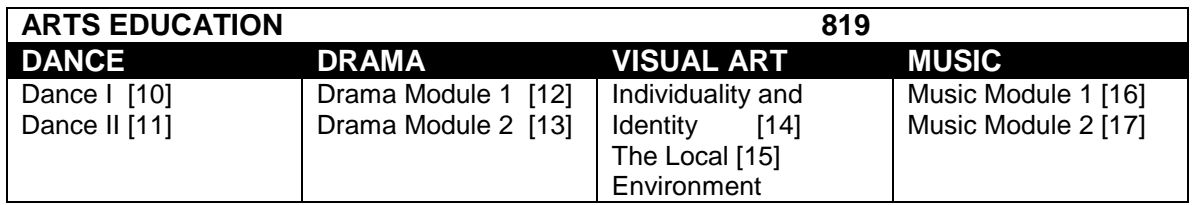

Any 2 modules can be selected from the above options.

The sequence arrangement in each course should be followed (this can include electives).

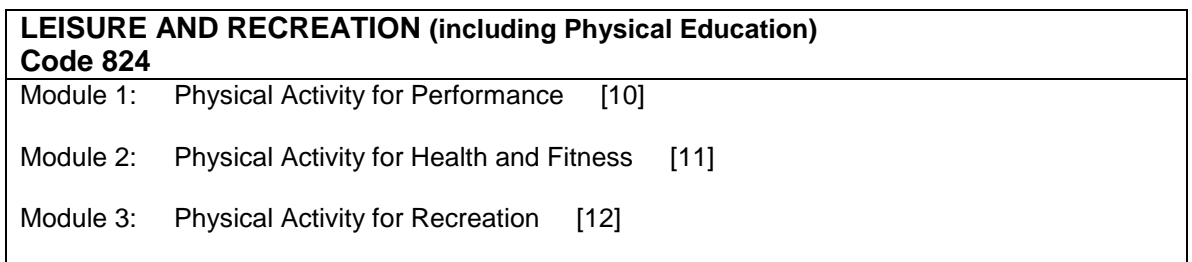

Any 2 modules can be selected and the modules can be taken in any sequence.

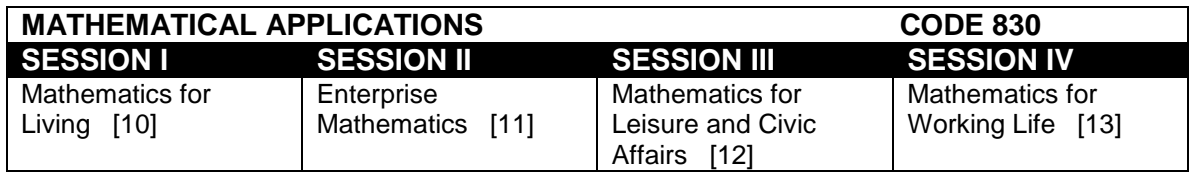

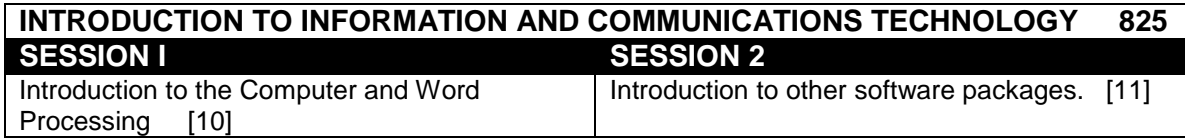

#### **VOCATIONAL SPECIALISMS**

Candidates are required to complete 8 modules from 2 vocational specialisms over the course of the programme. At least two of the modules must be undertaken in year 1 of the programme, which may be one from each of the specialisms chosen or two from one of the specialisms. In any event, a candidate must complete no more than 4 modules from each specialism over the course of the two years.

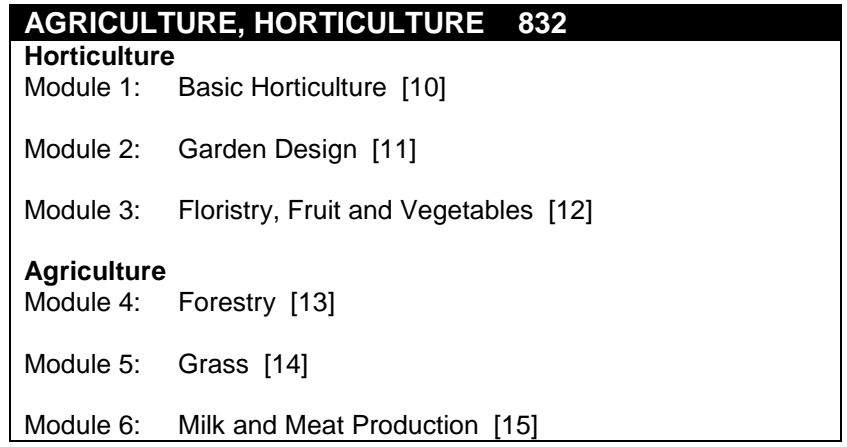

4 modules to be completed. These many be chosen across the broad groups of Horticulture and Agriculture.

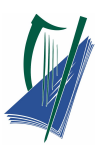

#### **HOTEL, CATERING AND TOURISM 833**

Module 1: Eating Out – The Fast Food Way [10]

Module 2: Eating Out – Hotels, Restaurants and Institutions [11]

Module 3: Hospitality in Tourism [12]

Module 4: Catering for Diversity [13]

Module I: Eating Out - The Fast Food Way should be completed in Session I. Module 2, 3 and 4 can be selected and completed in any order

#### **GRAPHICS AND CONSTRUCTION STUDIES 845**

Module 1: Graphic Communication (Core Mandatory Module)[10]

Module 2: Construction [11]

Module 3: Building Services [12]

Module 4: Woodcraft [13]

Module 5: Design and Manufacture of Educational Toys [14]

Module 6: Computer Aided Design [15]

Students have to complete four modules. The module in Graphic Communication is a core mandatory module. Any three of Modules 2 to 6 may be selected.

There is no prescribed sequence for the implementation of the modules but it is recommended that Graphic Communication is completed before implementing the module on Construction.

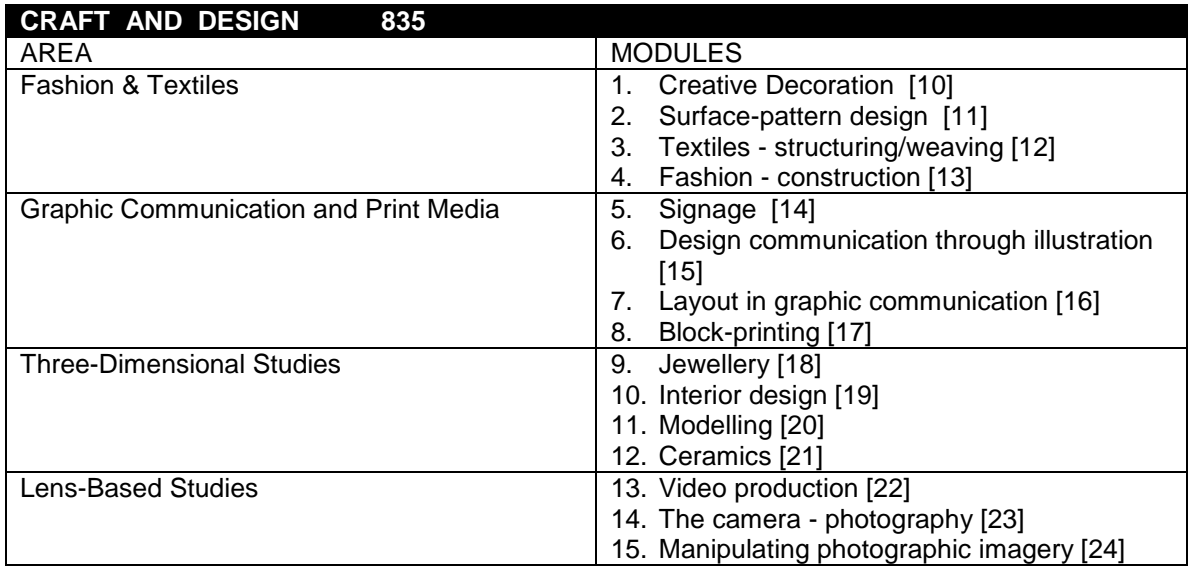

The Craft and Design course has been divided into four different areas. Each of these areas is further divided into modules. Over the two years of the course, students must complete four modules from

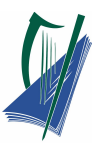

the list of fifteen modules presented above. The students may choose any four from this list but no more than two from any of the four areas listed.

No sequence of modules is prescribed.

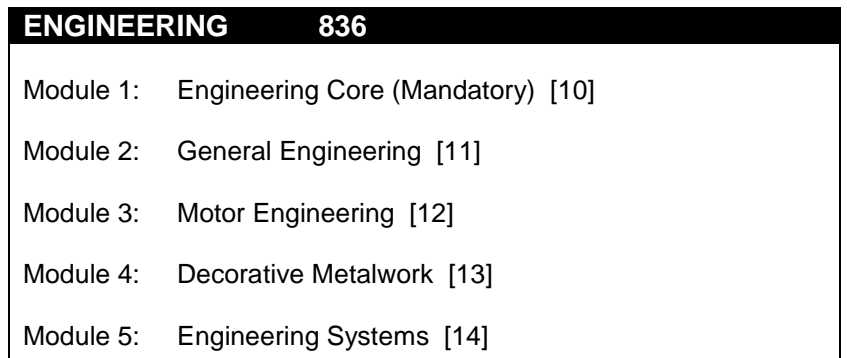

A student must take four modules. Engineering Core is a mandatory module.

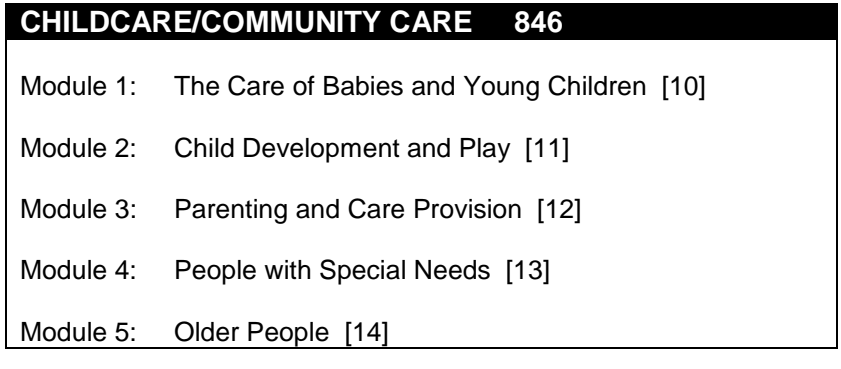

Any four modules can be selected and completed in any order.

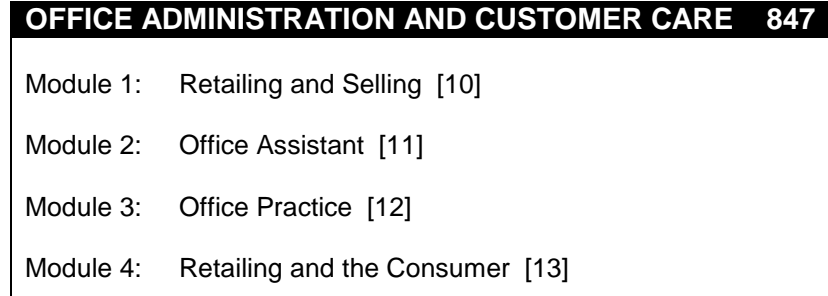

4 modules to be completed.

The order of completion of these modules is at the discretion of the teacher/school, however it is recommended that Module 2: Office Assistant be completed before Module 3: Office Practice.

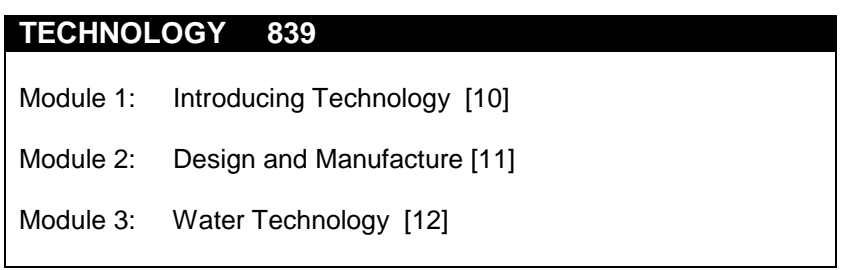

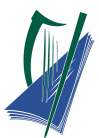

Module 4: Electrical Understanding and Basic Electronics [13]

Four modules are available in this specialism. The module "Introducing Technology" is a core mandatory module and must be taken first. The other three modules may be taken in any order.

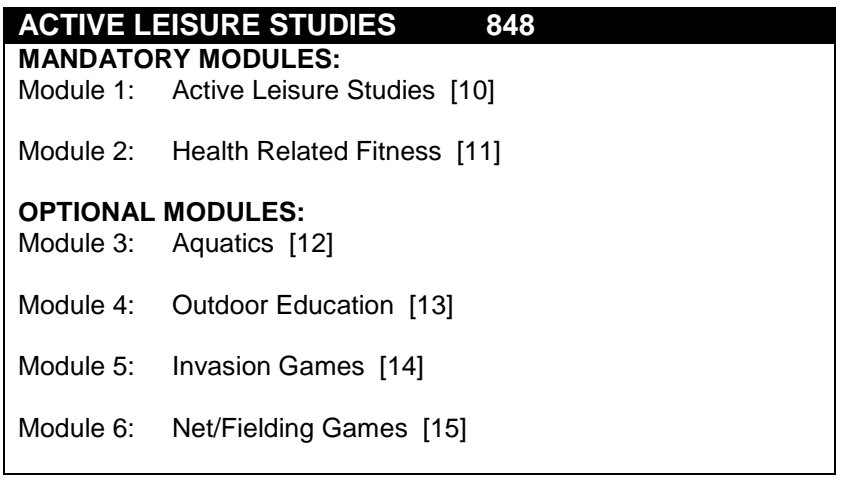

4 modules to be completed.

Module 1 (Active Leisure Studies) and 2 (Health Related Fitness) are mandatory. Any two modules from the remaining group of four may be taken.

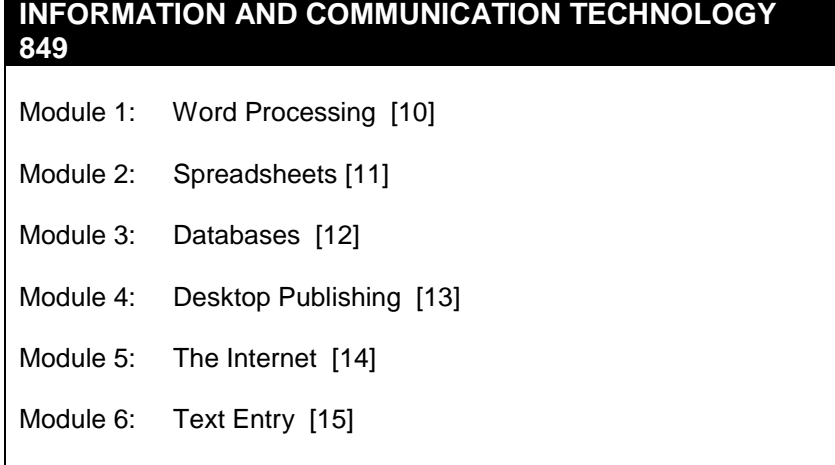

Four modules to be completed.

Module 1: Word Processing is a compulsory core module. Students may complete three of the remaining modules.

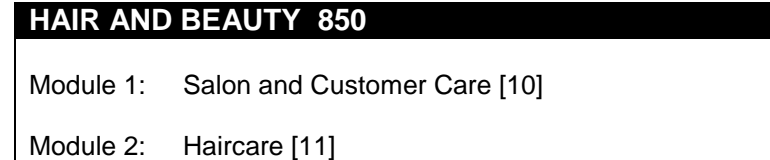

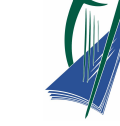

Module 3: Beautycare [12]

Module 4: Bodycare [13]

#### **ELECTIVE MODULES**

Credits for 4 elective modules must be claimed over the course of the two years of the programme. Generally credit for one elective module will be claimed each session. Elective modules may be chosen from the suite of modules and courses available including courses /modules in Science and Religious Education.

All four modules from one course may be chosen e.g. Science or a combination of modules from different courses.

#### **Modules from the two Vocational Specialisms being taken may not be chosen as elective modules.**

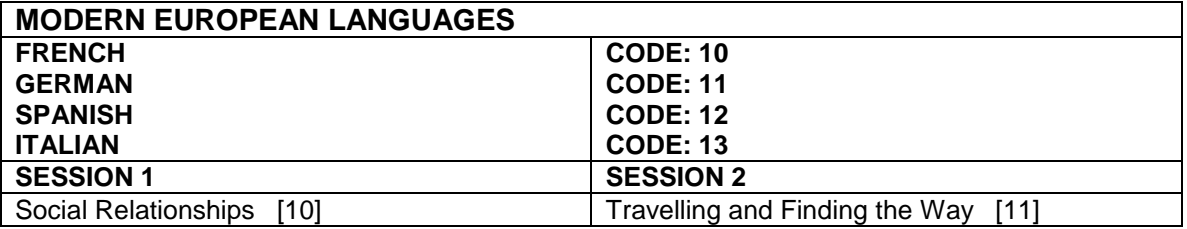

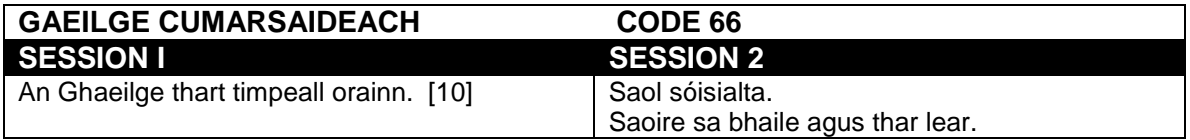

For all modules credits can only be claimed when the module has been completed. 2 modules are required in each of the courses Gaeilge Cumarsáideach and Modern European Languages. One course can be chosen in Year I and credits for the 2 modules claimed in Session 1 and 2 and the other course can be completed in Year 2 with credits for those modules being claimed in Session 3 and 4. Equally the two courses can run concurrently over the two years with credit for a module from each course being claimed at the end of each year i.e. Session 2 and Session 4.

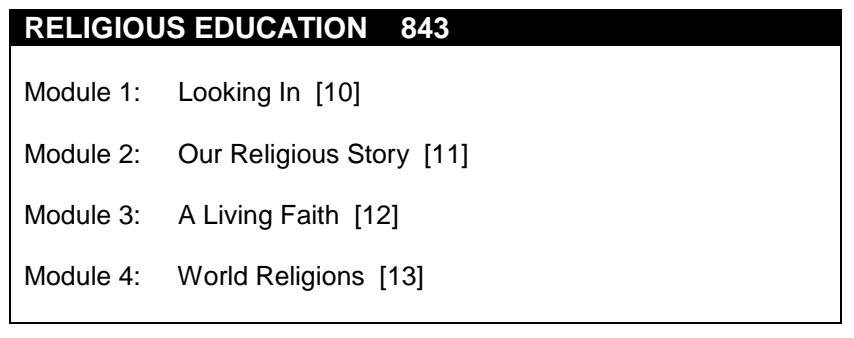

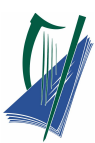

One, two, three or all four of these modules may be taken as elective modules. Module 1: Looking In is core to the course and must be taken first.

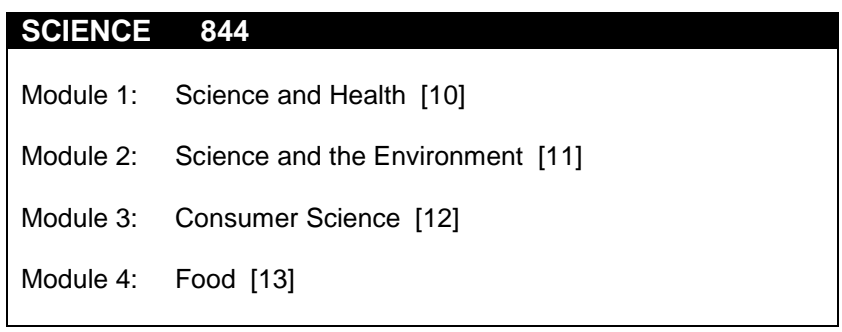

One, two, three or four of these modules may be taken as elective modules. Each module is independent and can be taken separately.

# <span id="page-47-0"></span>**Appendix C**

Course Name

paration

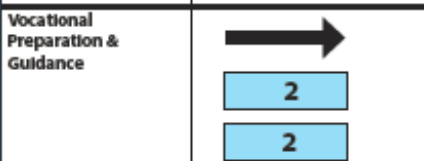

**Session 1** 

Sept-Jan

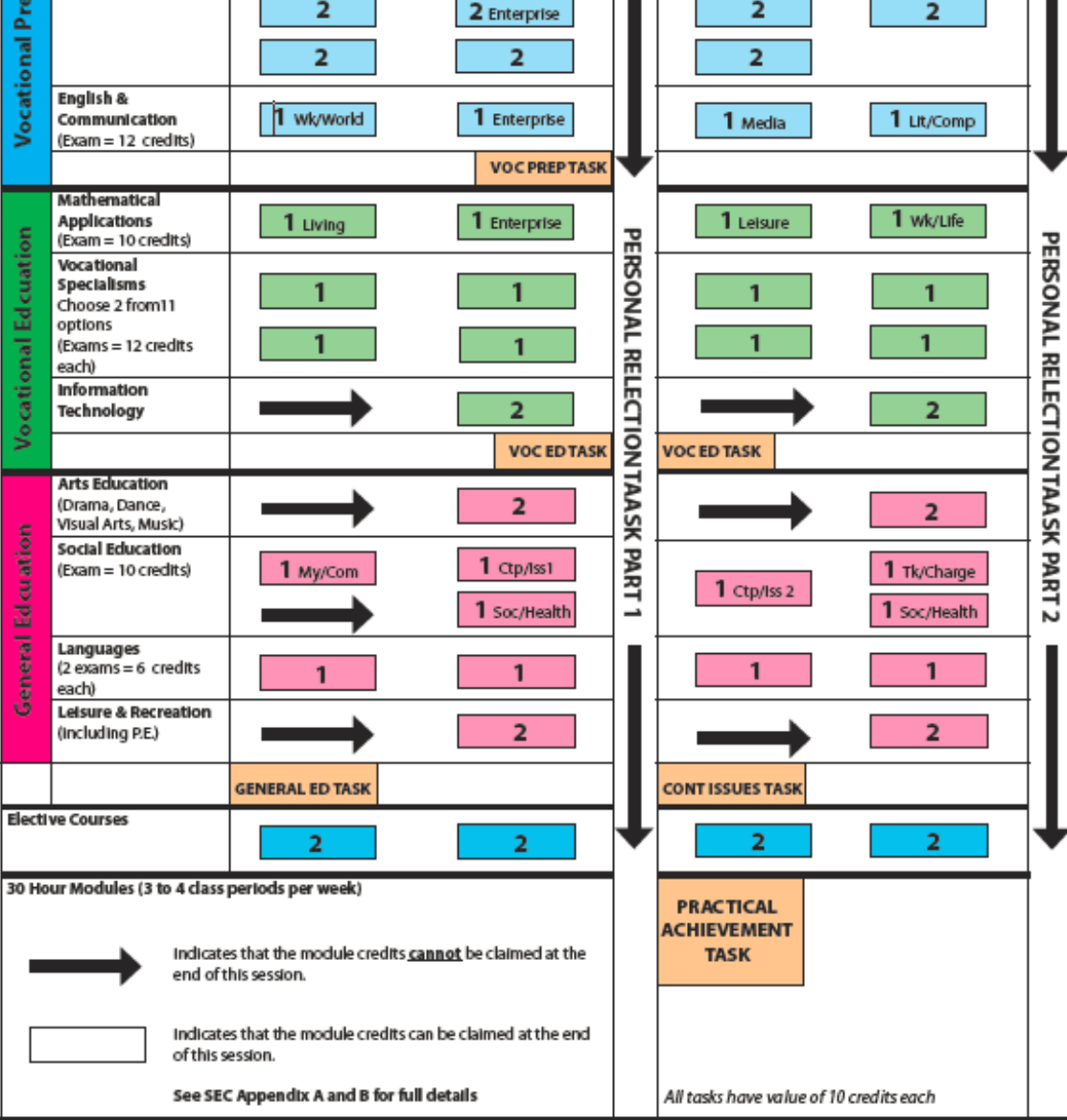

# **LCA Curriculum Framework & Credits Allocation**

**Session 2** 

Feb-June

Year One

www.pdst.ie

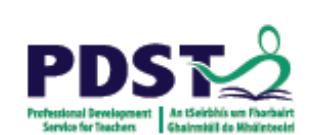

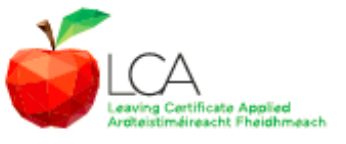

**Session 4** 

Feb-June

2 Guidance

**Year Two** 

**Session 3** 

Sept-Jan

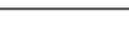

**PDST**